SOLIDWORKS Add-in Function

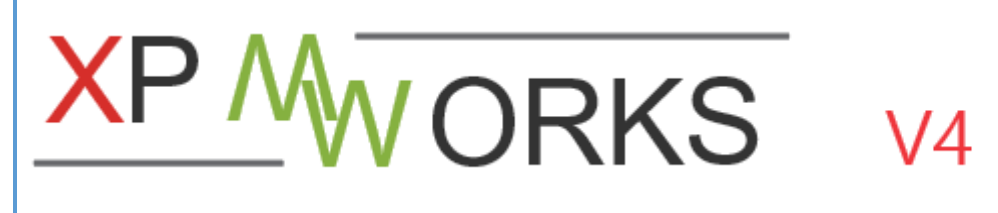

# 솔리드웍스 속성일괄편집기

User Guide

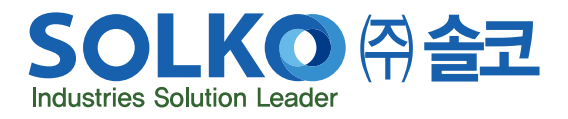

SOLKO Co., Ltd., 2023-09-22

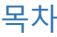

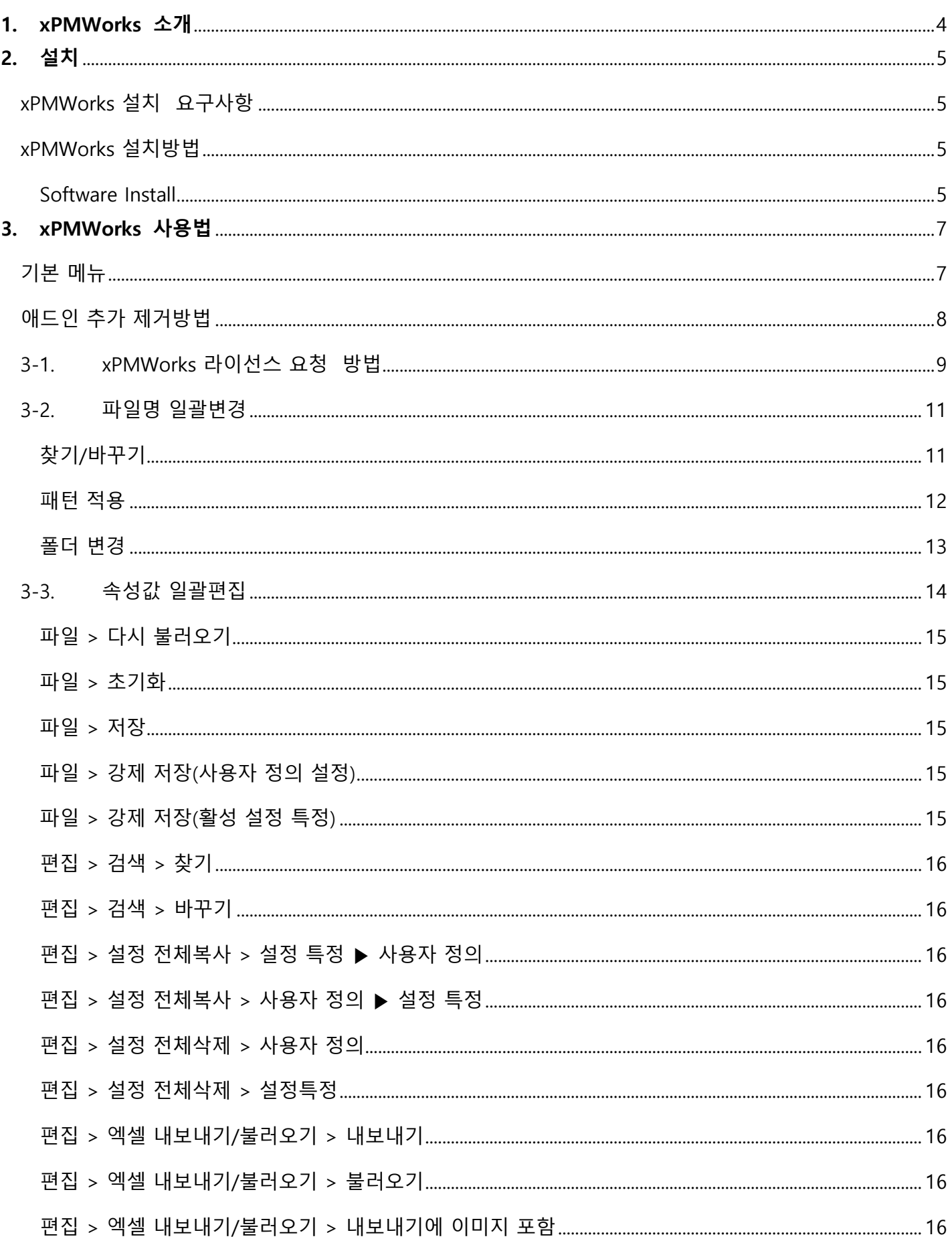

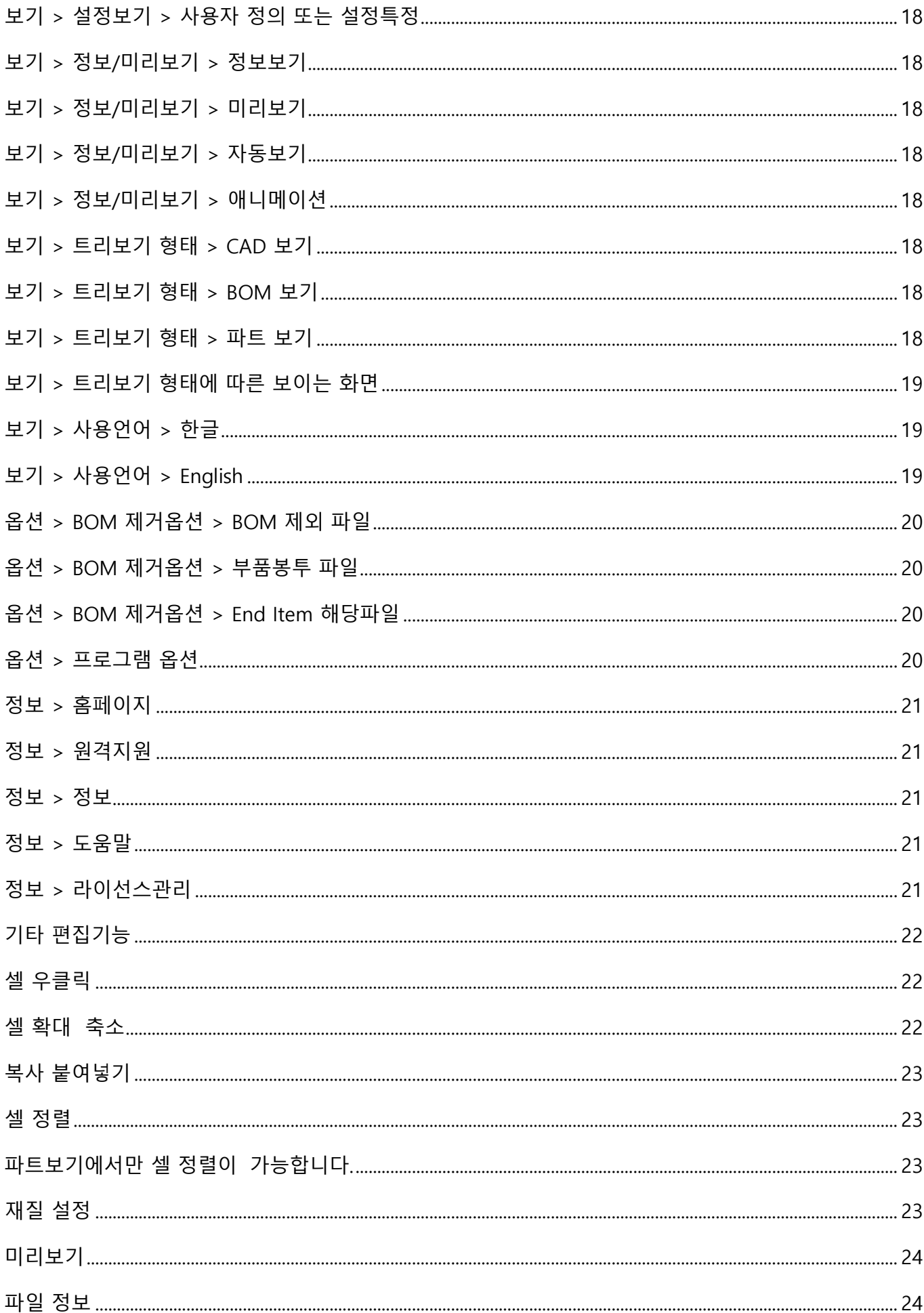

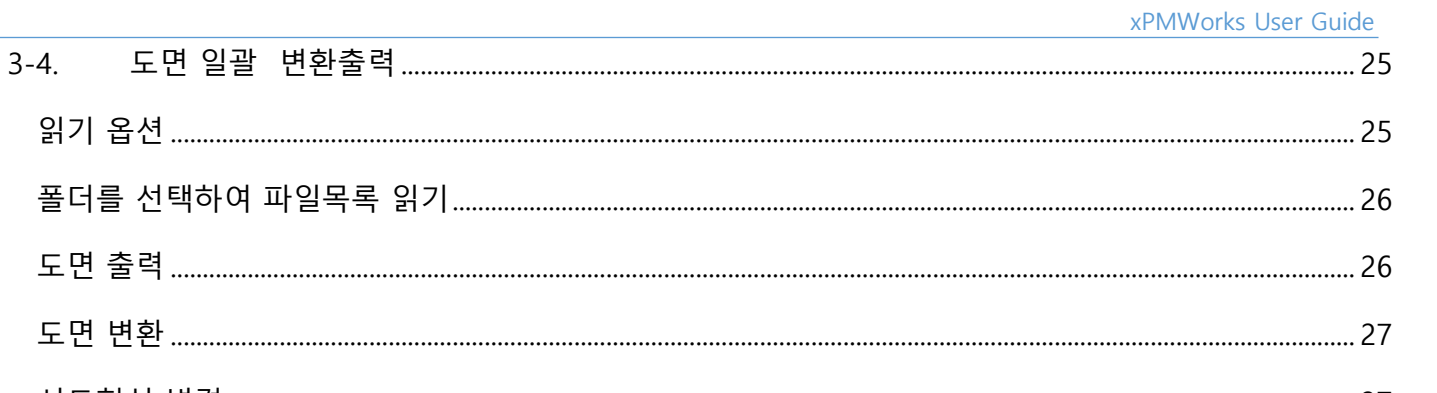

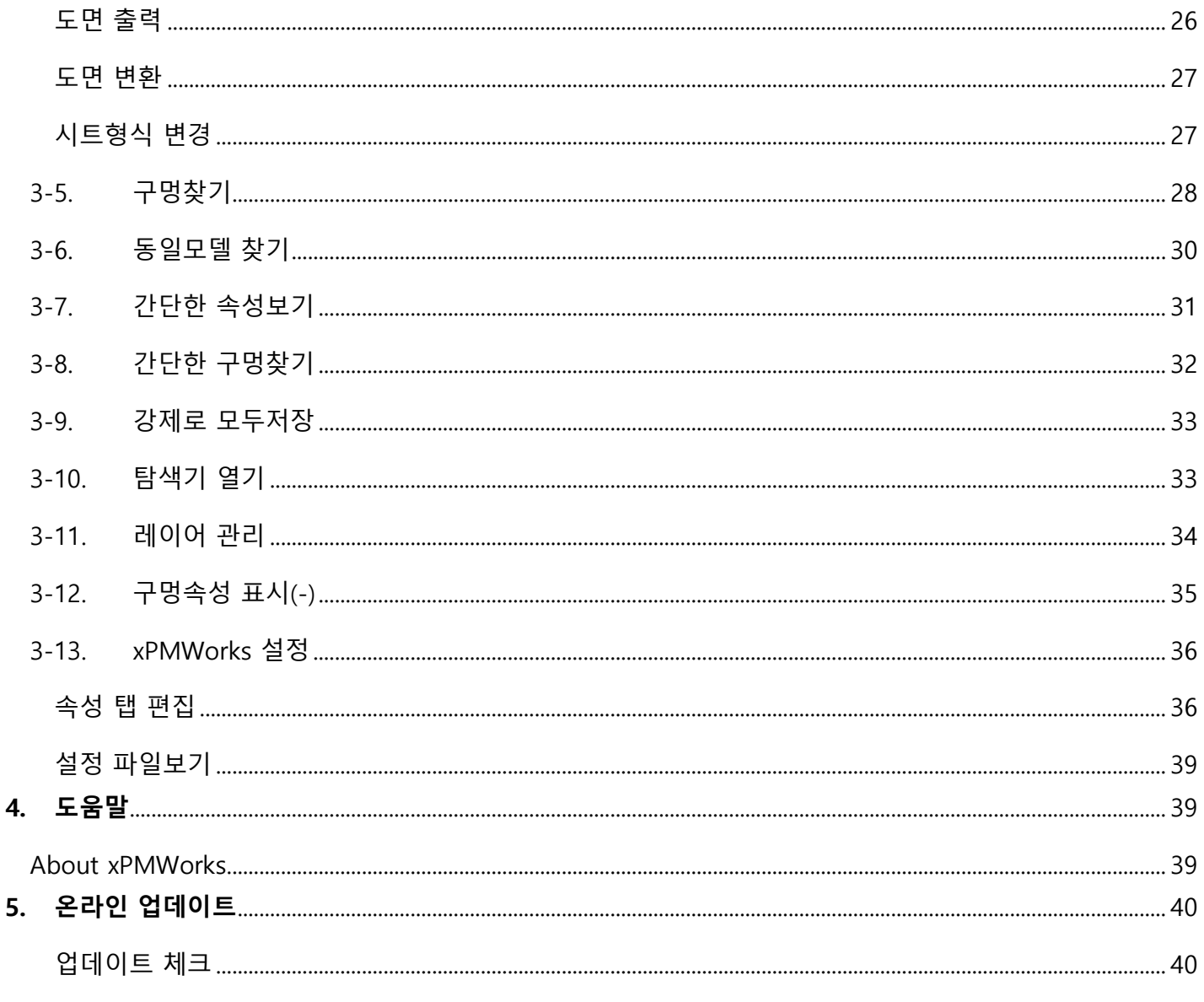

# <span id="page-4-0"></span>**1. xPMWorks 소개**

xPMWorks 는 SOLIDWORKS 를 더욱 편리하게 사용하기 위하여 "(주)솔코"의 고객사를 대상으로 유.무상으로 제공되는 SOLIDWORKS Add-in Application 입니다.

"파일명 일괄변경", "속성값 일괄편집", "2D 도면 일괄변환/일괄출력"등의 기능을 제공합니다.

xPMWorks 의 기능 개선 및 오류를 해결하기 위하여 업데이트 프로그램을 통해 업데이트 가능합니다.

- 1. 파일명 일괄변경
- 2. 속성값 일괄편집
- 3. 2D 도면 일괄변환/일괄출력 (출력, PDF/DWG 변환, 시트형식/제도표준/단위계/레이어 일괄변경)
- 4. 구멍 찾기
- 5. 동일모델 찾기

# <span id="page-5-0"></span>**2.설치**

# <span id="page-5-1"></span>xPMWorks 설치 요구사항

- 1. Microsoft Windows 7 SP1 64Bit 이상 (Windows 10 권장)
- 2. SOLIDWORKS 2017 이상
- 3. eDrawings 설치 (미리보기 기능 이용 조건)

## <span id="page-5-2"></span>xPMWorks 설치방법

#### <span id="page-5-3"></span>Software Install

열려있는 SOLIDWORKS 를 종료 후 설치폴더의 Setup 을 클릭하여 설치합니다.

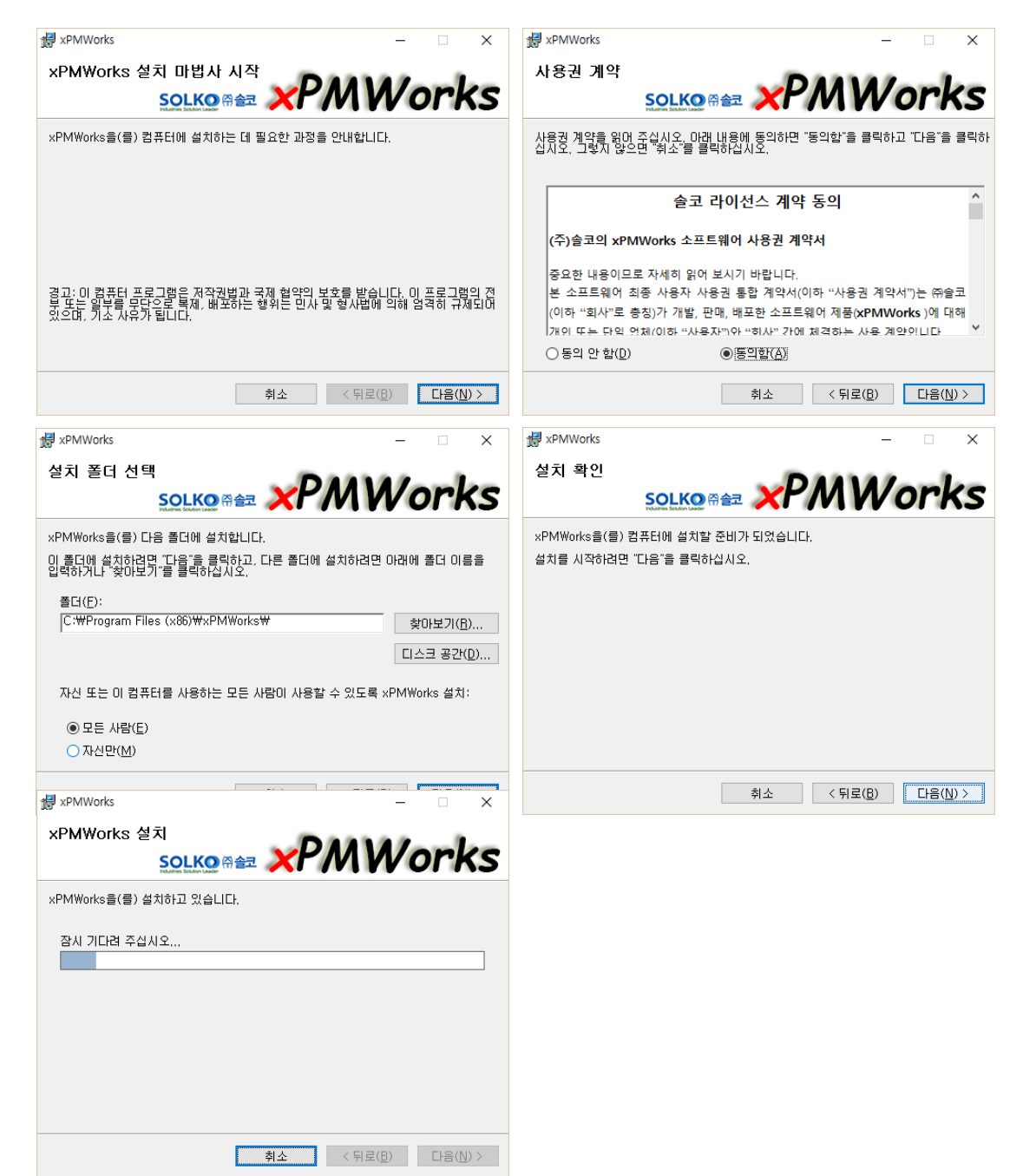

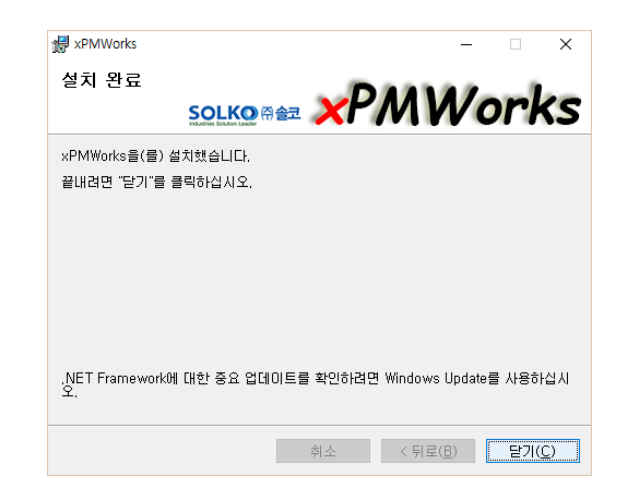

# <span id="page-7-0"></span>**3. xPMWorks 사용법**

# <span id="page-7-1"></span>기본 메뉴

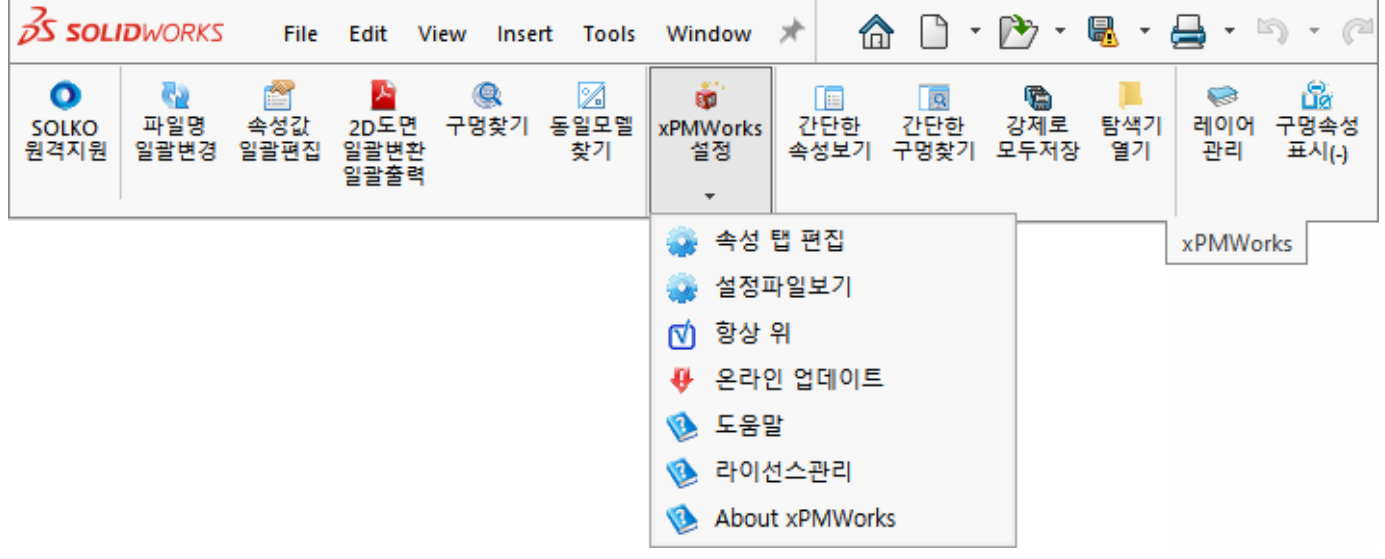

- ⚫ **SOLKO 원격지원** : 사용자 PC 에서 SOLKO 의 기술지원을 원격으로 지원받기 위한 홈페이지 바로 연결
- ⚫ **파일명 일괄변경** : SOLIDWORKS 의 Pack&Go 와 같이 모든 파일의 파일명 일괄변경 및 복사
- ⚫ **속성값 일괄편집** : 어셈블리 중심의 하위 모든 파일의 규정된 속성값 직접 편집기능
- ⚫ **2D 도면 일괄변환/일괄출력** : 어셈블리와 선택된 폴더내 모든 도면의 일괄출력/변환, 도면 일괄변경작업
- **구멍찾기** : 3D 파트/어셈블리의 모든 실린더 형태 구멍탐색 및 학습된 유형매칭 후 정의된 시리즈로 검색
- 동일모델 찾기 : 어셈블리 하위 모든 파트의 동일/유사모델을 유사도 중심으로 검색 및 대체처리(데모버전)
- xPMWorks 설정 : xPMWorks 사용을 위한 설정값 지정, 라이선스 관리, 업데이트 관리, 도움말 보기
- 간단한 속성보기 : SOLIDWORKS 우측 속성탭에서 선택된 파일의 속성값을 즉시 보기/편집 기능의 탭 추가
- ⚫ **간단한 구멍찾기** : SOLIDWORKS 우측 속성탭에서 구멍검색과 수량집계 기능의 탭 추가
- ⚫ **강제로 모두저장** : 편집되지 않은 파일도 모두 강제로 저장하기 위한 저장기능
- ⚫ **탐색기 열기** : SOLDWORKS Feature Tree 에서 현재 선택된 콤포넌트의 파일위치를 별도 탐색기로 열기
- ⚫ **레이어 관리** : 2D 에서 실행, 현재 도면에 존재하는 레이어 현황 및 제도표준에서 사용중인 정보 확인/저장
- ⚫ **구멍속성 표시(-)** : 2D 에서 실행, 구멍속성표시기와 같이 속성표시 출력 중 구멍갯수를 "-" 기호로 작성

# <span id="page-8-0"></span>애드인 추가 제거방법

SOLIDWORKS 의 도구 > 애드인을 통해 xPMWorks 를 활성화(혹은 비활성화)할 수 있습니다.

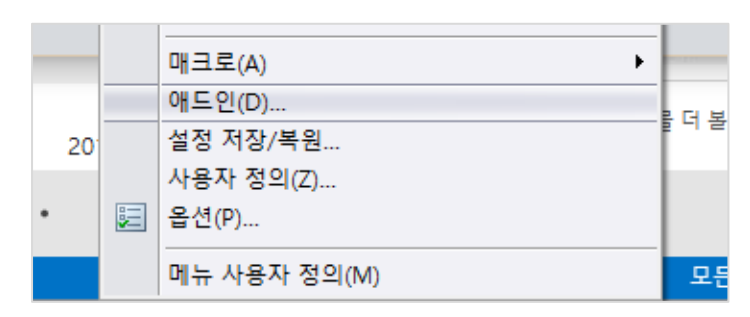

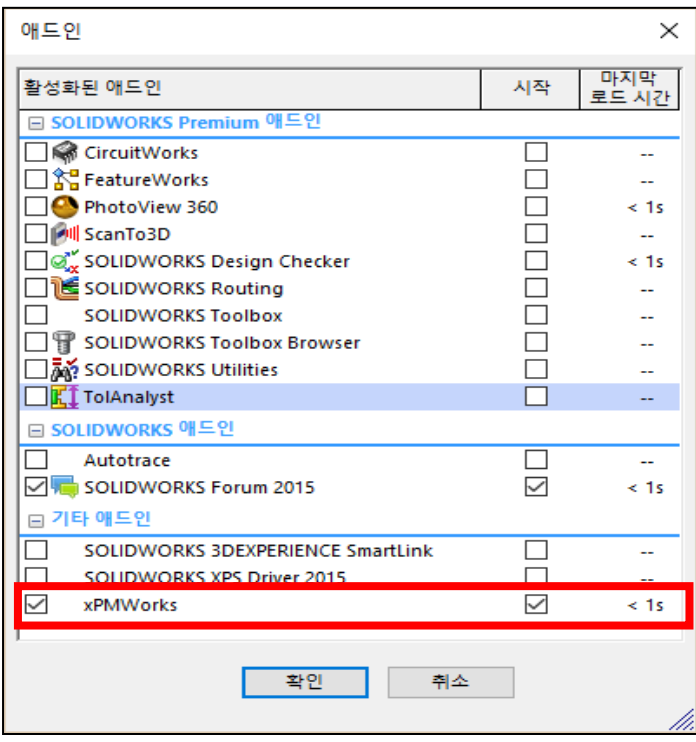

### <span id="page-9-0"></span>3-1. xPMWorks 라이선스 요청 방법

xPMWorks 를 처음 설치하면 체험판으로 부품 수 최대 20 개 이하만 속성편집 할 수 있습니다. 정식 라이선스를 사용하기 위해선 xPMWorks 라이선스 요청을 해야 합니다.

1) xPMWorks > xPMWorks 설정 > 라이선스 관리 > 라이선스 요청

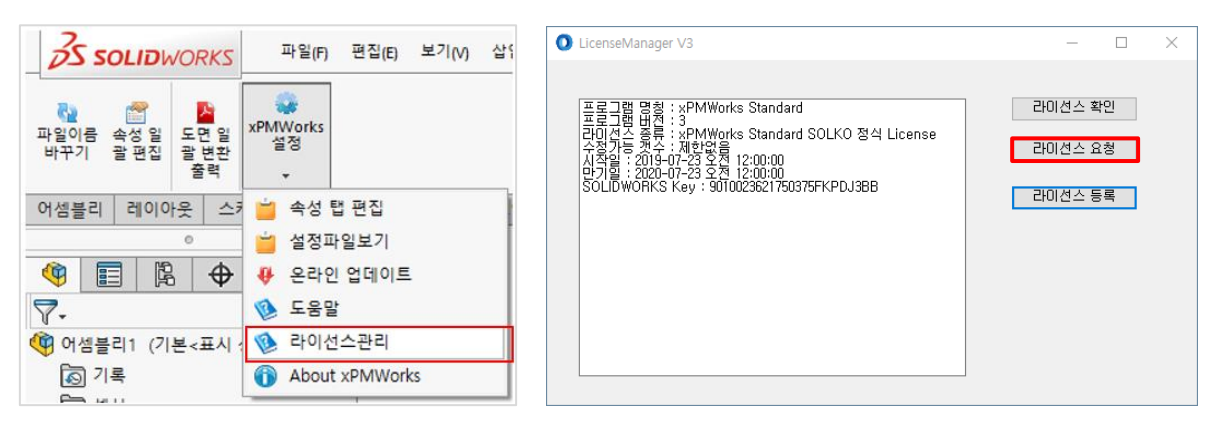

2) 정보 입력 > 개인정보사용 동의 체크 > 라이선스 요청

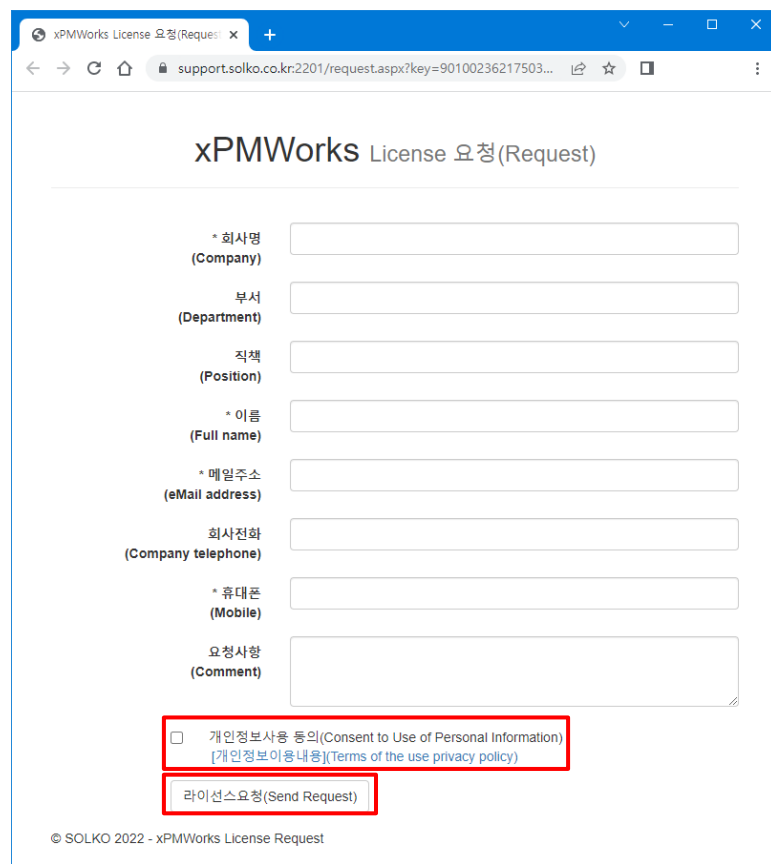

#### 3) 전송된 메일 > 라이선스 인증 클릭

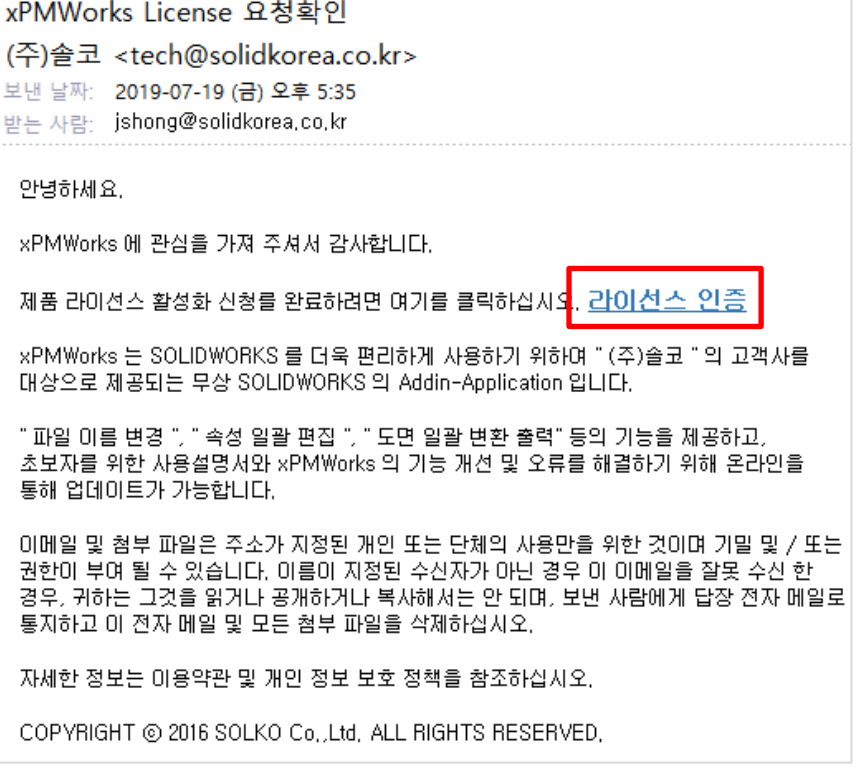

4) 라이선스 발급결과 메일수신 확인

라이선스가 발급되면 2)번 단계인 "라이선스 요청"에서 사용한 e-mail 계정으로

라이선스 발급결과 메일이 발송됩니다.

해당 계정에서 라이선스 발급 메일을 수신 후 아래 절차로 진행하면 됩니다.

5) xPMWorks > xPMWorks 설정 > 라이선스 관리 > 라이선스 확인 > '예' 선택

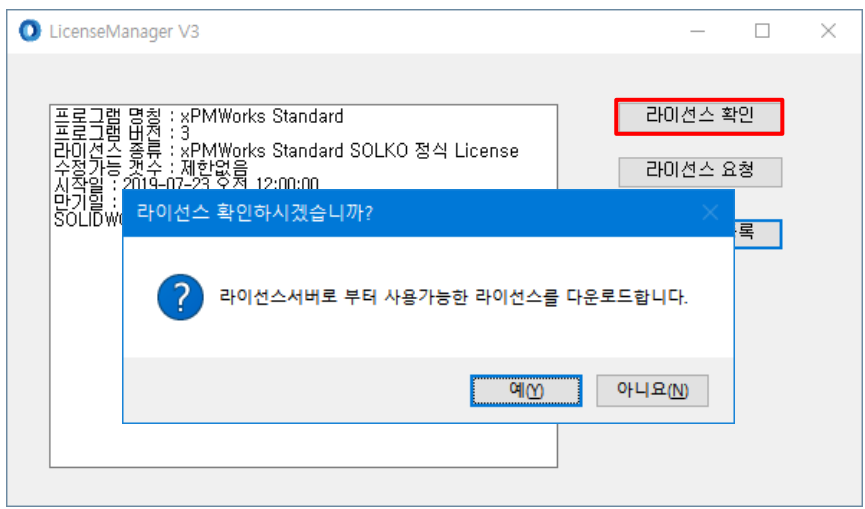

#### <span id="page-11-0"></span>3-2. 파일명 일괄변경

<span id="page-11-1"></span>찾기/바꾸기

파일이름 바꾸기는 하위의 모든 파일의 이름을 한번에 바꿀 수 있습니다.

만약 동일한 파일이름의 도면 파일이 있으면 도면 파일의 이름(경로)도 같이 바뀝니다.

편집 기능을 이용한 일괄 편집과 직접 수정이 가능합니다.

기존파일 남기기 옵션을 이용하여 기존파일을 남겨 둘 수 있습니다.

찾기/바꾸기, 패턴적용, 폴더 일괄변경 실행의 각 기능에서 '라이브러리 예외' 옵션을 켠 경우, 속성 탭 편집기능에서 지정한 라이브러리 조건에 부합하는 파일은 파일명을 그대로 유지합니다.

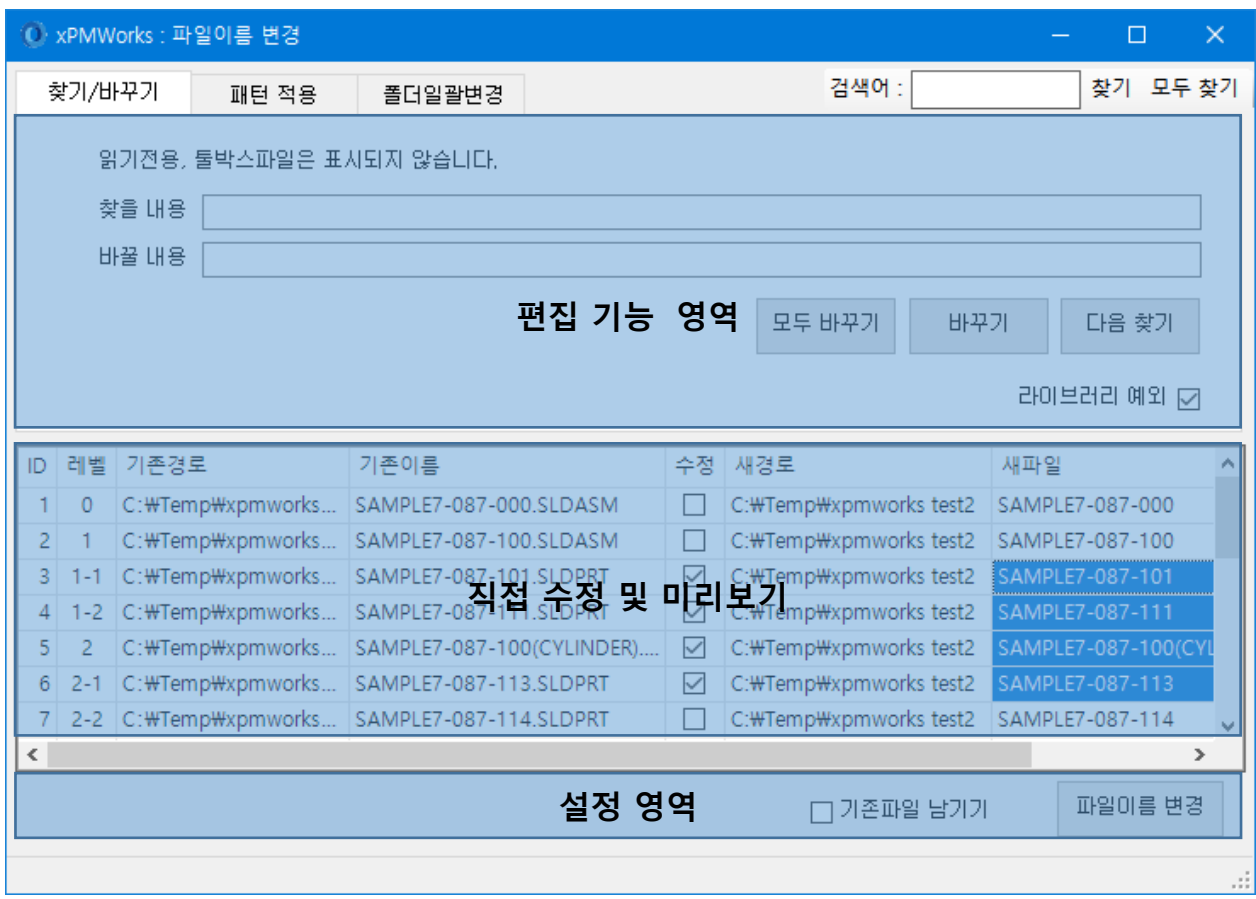

#### <span id="page-12-0"></span>패턴 적용

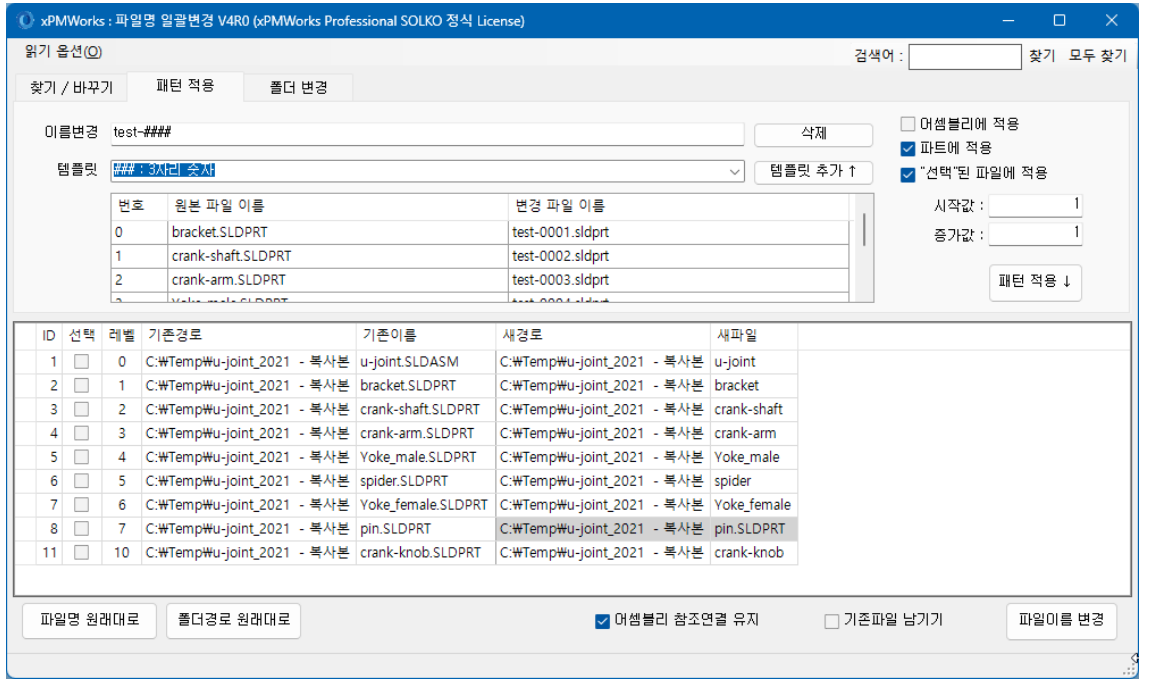

특정 패턴을 이용하여 모든 어셈블리 혹은 모든 파트의 이름을 동일한 패턴으로 만들어 줍니다. 템플릿 선택 후 템플릿 추가를 이용하여 템플릿을 추가하시면 됩니다.

- "어셈블리 적용" 체크 : 아래 전체 파일목록 중 sldasm 파일만 패턴 적용대상으로 처리합니다.
- "파트에 적용" 체크 : 아래 전체 파일목록 중 sldprt 파일만 패턴 적용대상으로 처리합니다.
- "선택된 파일에 적용" 체크 : 아래 파일목록에서 "선택"에 체크된 파일들만 처리대상을

처리합니다.

"패턴 적용"을 눌러야만 파일이름 변경 대상에 적용됩니다.

"이름변경" 부분은 직접 입력하여 변경할 수 있습니다.

"#"은 필요하신 자릿수만큼 사용하면 됩니다.

"[&XXX]"부분 단위로 템플릿 적용되니 필요한 부분만 사용하면 됩니다.

예) Solko[%CYYYY]-### → Solko2004-001.Sldprt

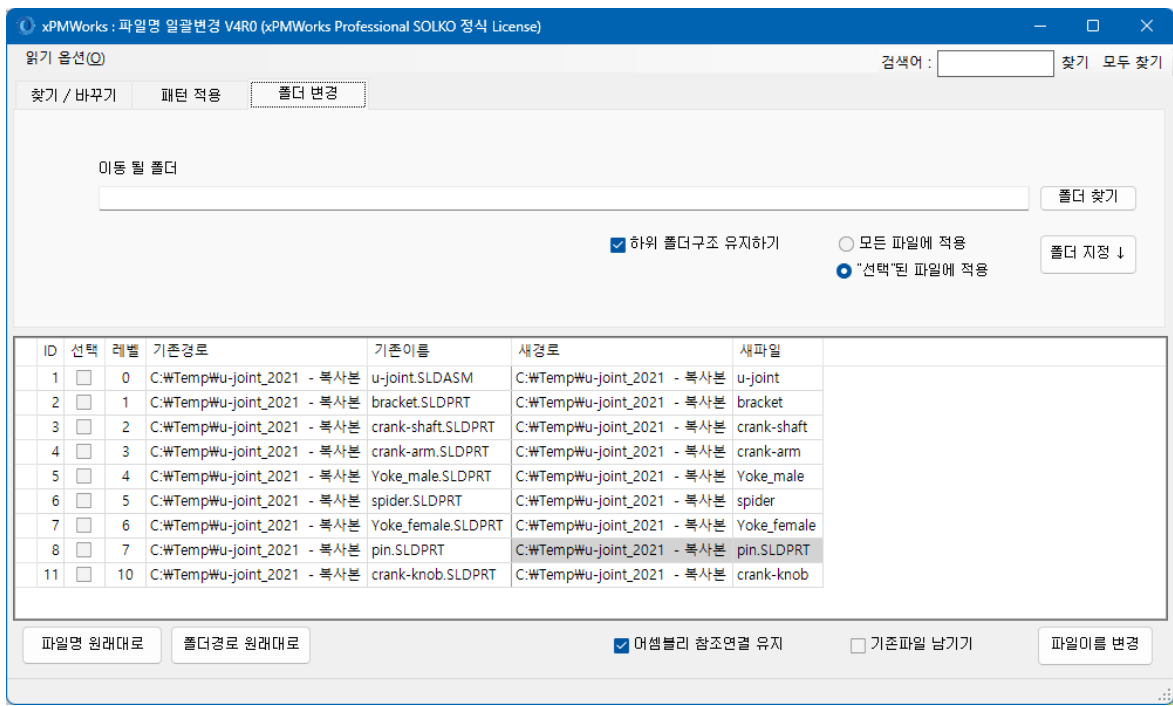

선택된 파일 또는 모든 파일을 특정 폴더로 이동 혹은 복사합니다

<span id="page-13-0"></span>폴더 변경

폴더 찾기를 선택하여 이동(혹은 복사)될 폴더를 설정 후 "폴더 지정"을 클릭하면 새경로에 적용됩니다. 변경된 폴더를 전체적으로 적용하거나, 선택파일에만 적용하거나, 또는 개별적으로 폴더를 직접 입력할 수 있습니다

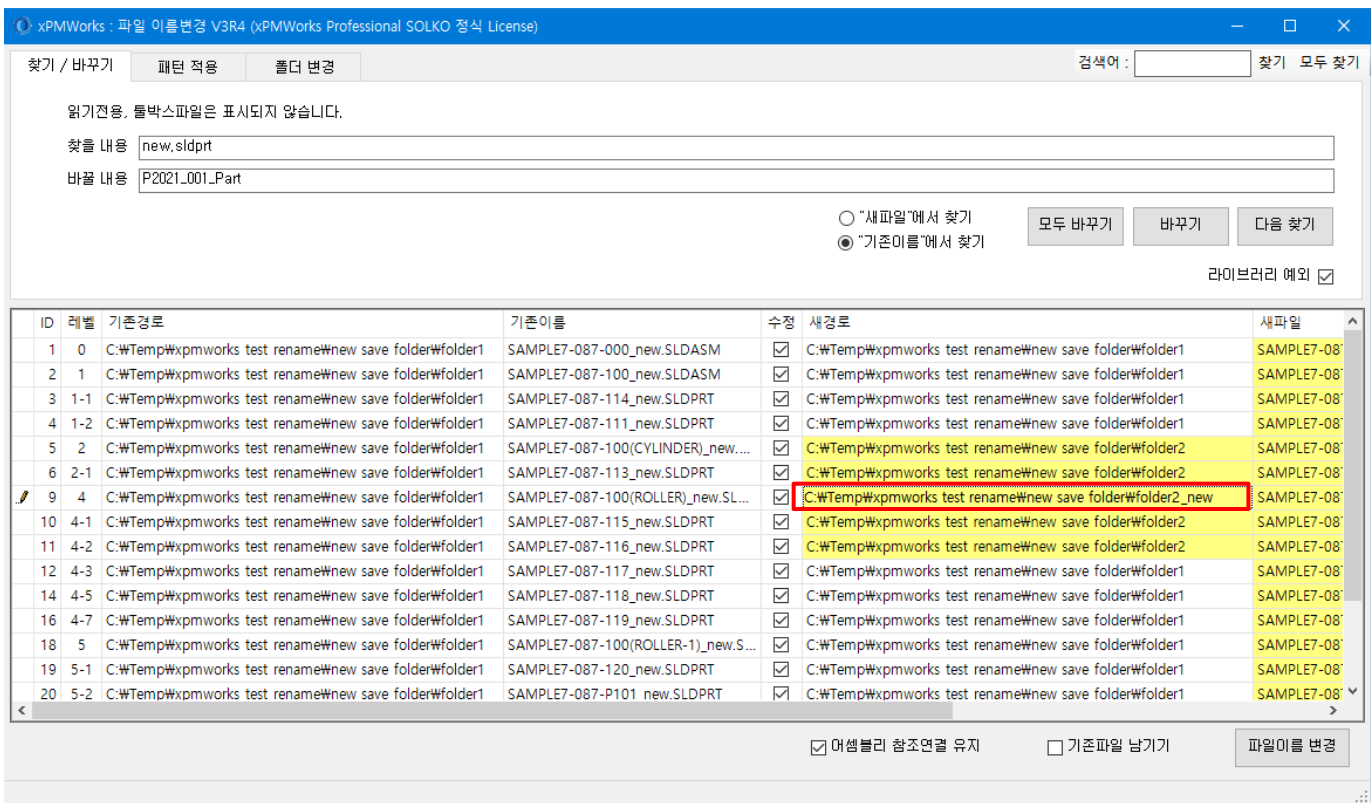

# <span id="page-14-0"></span>3-3. 속성값 일괄편집

V4 에서 속성값 일괄편집의 메뉴스타일이 리본형태로 변경되었습니다.

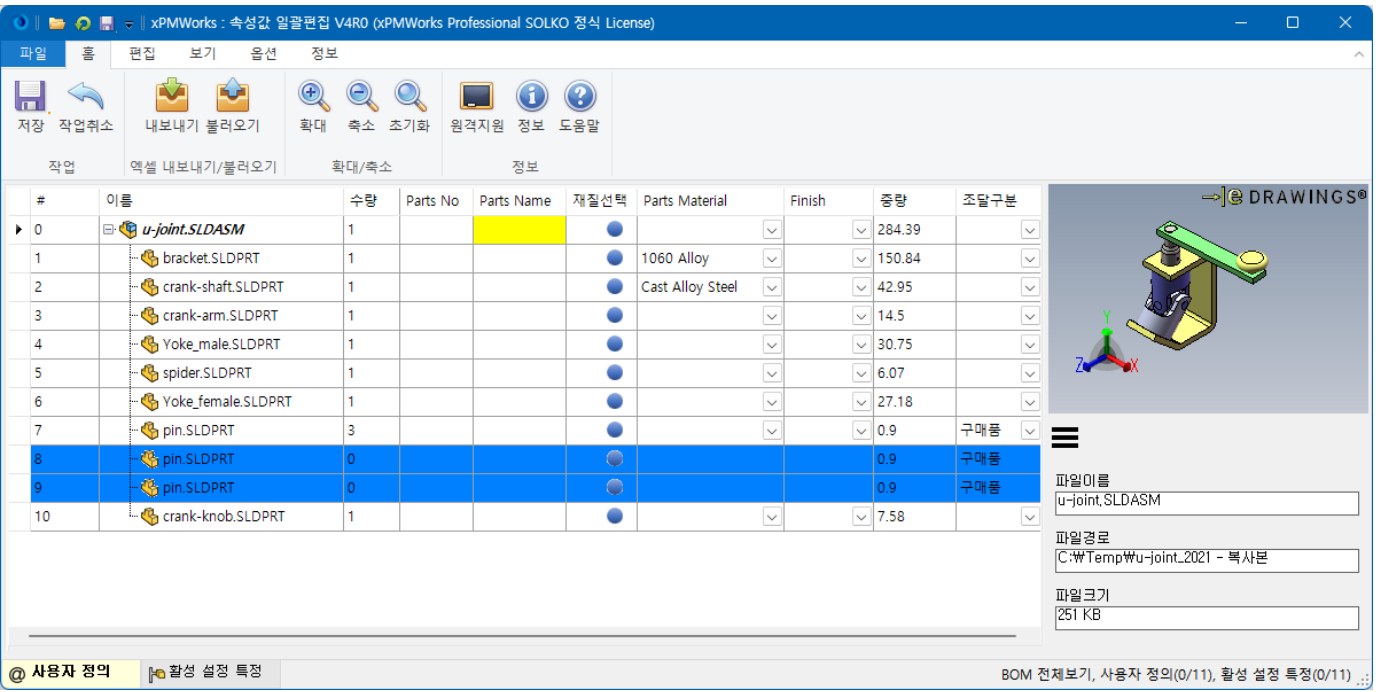

어셈블리 하위의 모든 파일들에 대하여 "사용자 정의" 설정의 속성을 편집, 저장합니다.

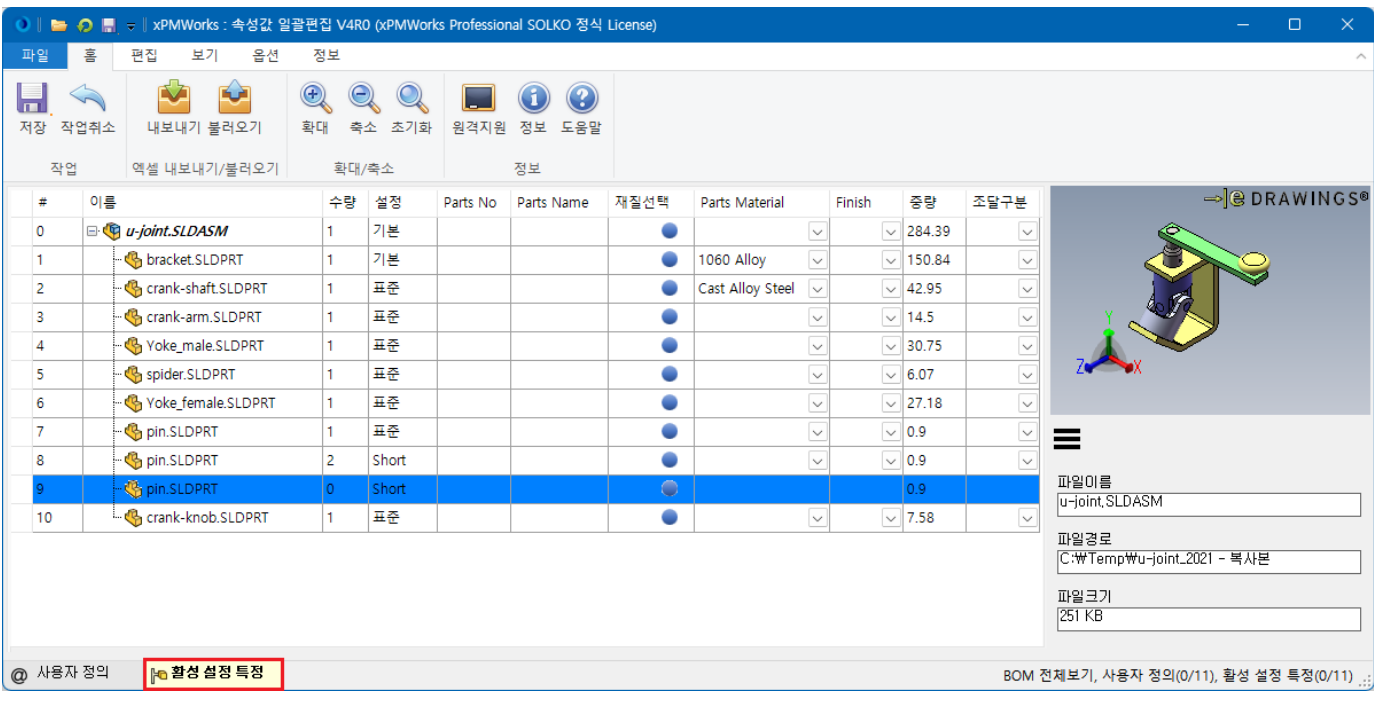

활성 설정 특정 탭에서는 현재 활성화되어 있는 설정의 파일목록 및 속성을 편집, 저장합니다.

xPMWorks User Guide

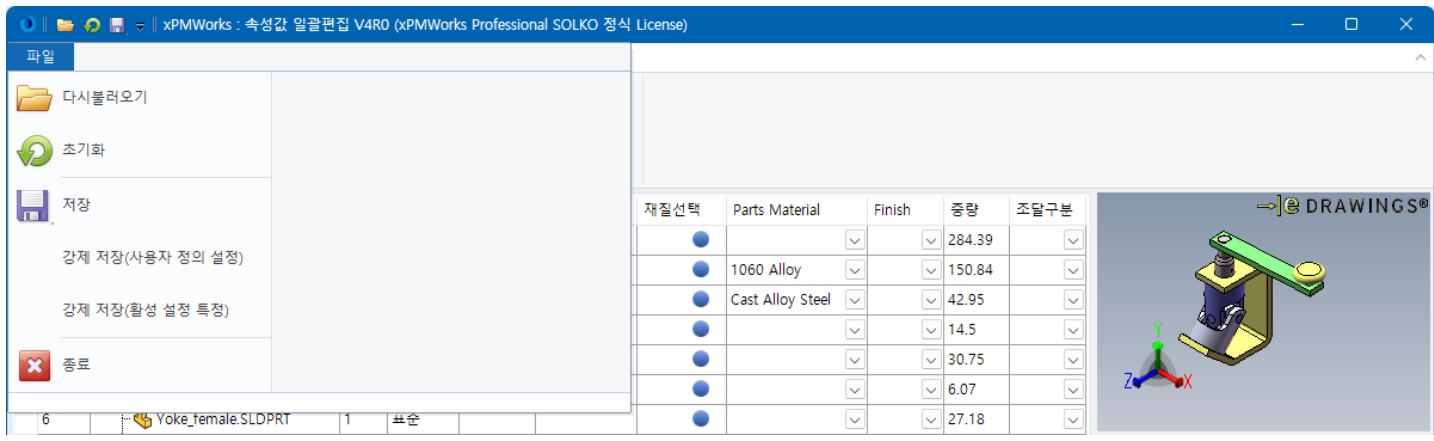

<span id="page-15-0"></span>파일 > 다시 불러오기

SOLIDWORKS 파일로부터 속성을 다시 불러옵니다.

<span id="page-15-1"></span>파일 > 초기화

프로그램을 처음 실행하면서 불러온 속성값으로 초기화합니다 (파일을 다시 읽지는 않습니다)

<span id="page-15-2"></span>파일 > 저장

속성을 저장합니다.

저장된 속성은 현재 열려 있는 SOLIDWORKS 모델에 반영된 것이며,

파일에 저장은 SOLIDWORKS 에서 [파일] > [저장] 작업을 진행해야 합니다.

<span id="page-15-3"></span>파일 > 강제 저장(사용자 정의 설정)

현재 속성편집화면에 올라온 모든 파일들에 대하여 사용자 정의 설정에만 속성명, 속성값을 모두 저장합니다. 다른 설정특정쪽에는 속성명 추가/변경 없이 그대로 두어서, 불필요한 설정특정에 속성명 추가 없도록 합니다.

<span id="page-15-4"></span>파일 > 강제 저장(활성 설정 특정) 현재 속성편집화면에 올라온 모든 파일들에 대하여 활성화되어 있는 설정 특정에만 속성명, 속성값을 모두 저장합니다.

사용자 정의에는 속성명 추가/변경 작업이 수행되지 않습니다.

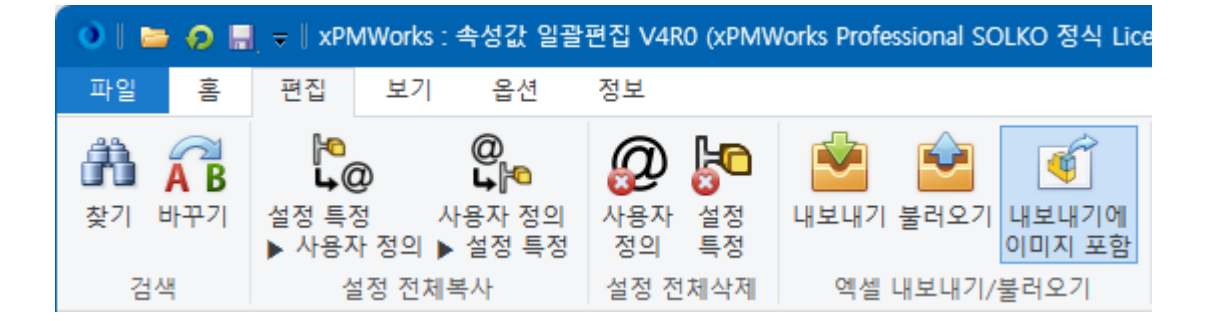

<span id="page-16-0"></span>편집 > 검색 > 찾기

속성값 혹은 파일이름 설정 등의 값에서 해당되는 항목을 찾아줍니다.

<span id="page-16-1"></span>편집 > 검색 > 바꾸기 수정이 가능한 값 중에 해당되는 값을 바꾸어 줍니다.

<span id="page-16-2"></span>편집 > 설정 전체복사 > 설정 특정 ▶ 사용자 정의 설정 특정의 모든 속성명, 속성값을 사용자 정의에 복사합니다.

<span id="page-16-3"></span>편집 > 설정 전체복사 > 사용자 정의 ▶ 설정 특정 사용자 정의의 모든 속성명, 속성값을 모든 설정 특정에 복사합니다.

<span id="page-16-4"></span>편집 > 설정 전체삭제 > 사용자 정의 사용자 정의의 모든 속성명을 삭제합니다.

<span id="page-16-5"></span>편집 > 설정 전체삭제 > 설정특정 모든 설정특정의 속성명을 삭제합니다.

<span id="page-16-6"></span>편집 > 엑셀 내보내기/불러오기 > 내보내기 현재 편집중인 모든 속성명, 속성값을 엑셀파일로 저장합니다.

<span id="page-16-7"></span>편집 > 엑셀 내보내기/불러오기 > 불러오기 엑셀파일에 저장되어 있던 속성명, 속성값을 불러와서 속성편집창에 반영합니다.

<span id="page-16-8"></span>편집 > 엑셀 내보내기/불러오기 > 내보내기에 이미지 포함 엑셀파일로 속성명, 속성값 저장하면서 모델파일의 미리보기 이미지를 포함하여 저장합니다. 불러오기는 열려 있는 메인 어셈블리에서 내보낸 파일만 불러올 수 있습니다. 내보내기에서 내보낸 파일 중 회색부분 셀을 수정하면 다시 불러올 때 오류가 발생할 수 있으니 편집 가능한 부분만 편집하시기 바랍니다.

## 내보낸 파일은 사용자정의 및 활성 설정 특정이 동시에 내보내기 및 불러오기에 Excel 파일 작업 시 한번 더 확인하고 작업하시기 바랍니다.

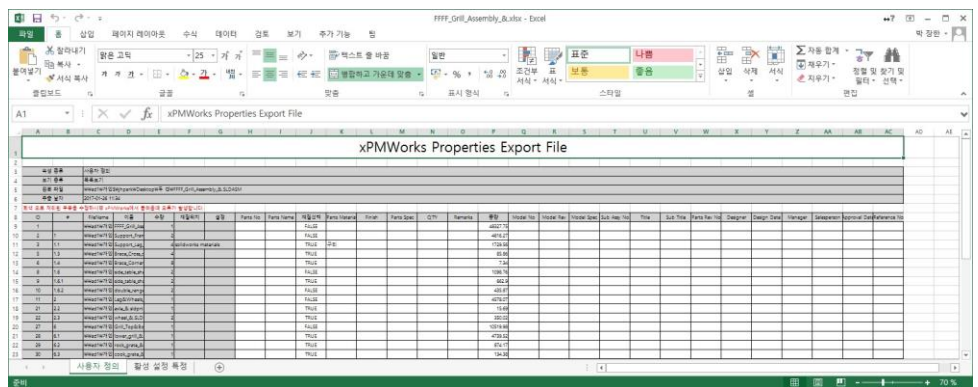

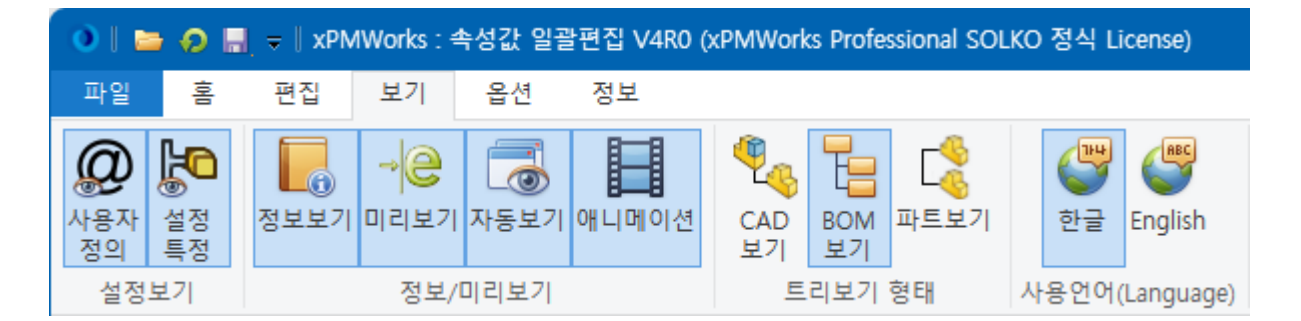

<span id="page-18-0"></span>보기 > 설정보기 > 사용자 정의 또는 설정특정 사용자정의 및 설정 특정의 사용 유무를 결정합니다. (사용하는 항목만 체크해서 사용)

<span id="page-18-1"></span>보기 > 정보/미리보기 > 정보보기 속성편집기 우측패널에 선택된 파일의 기본정보를 표시하는 기능의 사용여부를 설정합니다.

<span id="page-18-2"></span>보기 > 정보/미리보기 > 미리보기 미리보기의 사용 여부를 체크하여 미리보기 기능을 켜거나 끕니다.

<span id="page-18-3"></span>보기 > 정보/미리보기 > 자동보기 선택될 때 마다 자동으로 자동으로 미리보기를 실행할지 체크할 수 있습니다. 이 옵션이 꺼져있는 경우는, 사용자가 파일선택 후 우측버튼 메뉴에서 '미리보기'를 선택해야 미리보기가 수행됩니다.

<span id="page-18-4"></span>보기 > 정보/미리보기 > 애니메이션 eDrawings 의 애니메이션 모드로 미리보기를 수행합니다.

<span id="page-18-5"></span>보기 > 트리보기 형태 > CAD 보기 SOLIDWORKS 피쳐트리의 개별파일별 항목을 그대로 모두 속성편집화면에 출력해서 편집할 수 있도록 합니다.

<span id="page-18-6"></span>보기 > 트리보기 형태 > BOM 보기 어셈블리 하위 파일들 중 동일한 파일명은 모아서 1 개 파일명만 화면에 보이도록 하며, 그 수량을 합산하여 보여준 상태에서 속성값을 편집할 수 있도록 합니다.

<span id="page-18-7"></span>보기 > 트리보기 형태 > 파트 보기 어셈블리 하위 파일들 중 파트 파일만 목록으로 보여주고 속성을 편집할 수 있습니다. 다만, 어셈블리 파일이지만 라이브러리 설정에서 End Item 조건의 파일은 파트처럼 취급되어 보여줍니다.

18

#### <span id="page-19-0"></span>보기 > 트리보기 형태에 따른 보이는 화면  $\bullet$  $\bullet$  xPI 파일() 편집() 보기(<u>)</u> Excel() 정보()<br>《<mark>대다시블러오기 ② 초기화 <sup>16</sup>) 작업하소 (금자장 ) 《</mark>[종료 <mark>③ 도움말 ]</mark><br>[<mark>대도보기 ] -</mark> ] <mark>○ 축소 Q 원본 ③ 확대 ] 초 내보내기 초 불러오기</mark><br>사용자정의 \_ 활성 설정 특정 파일(E) 편집(E) 보기(<u>V</u>) Excel(I) 정보(I)<br>|<mark>《</mark>파다시 불러오기 <mark>②</mark> 초기화 <sup>(B</sup>) 작업취소 <mark>Le</mark>] 저장 | ● 종료 ③ 도움말 **일**리아 글리스가 좋아하게 구경되라며 물리아 이 일으며 좋아하는 <u>.</u><br>IAD보기 : ... - ... - ... 이 원본 ② 확대 ... 호내보내기 초, 불러오기<br>- 사용자 정의 : ... 할성 설정 특정 ■ | | ● 축소 Q 원본 ● 확대 | 金내보내기 본 불러오기 CAD보기 사용자 정의 -<br>활성 설정 특정 l. Parts No log 수량 loje 수량 **이름** 수량 Scan\_Robot\_Base\_Plate.SLDPRT DIScan Tobot\_Total\_Assy.SLDASM DIScan\_Tobot\_Total\_Assy.SLDASM  $\circ$ Base\_Assy.SLDASM & LM\_Guide\_Support.SLDPRT Base\_Assy.SLDASM  $\overline{11}$ Scan Robot Base Plate.SLDPRT  $\overline{11}$ Scan Robot Base Plate.SLDPRT **GILM Guide Rase SLOPRT** E LM\_Guide\_Support.SLDPRT LM\_Guide\_Support.SLDPRT DYTISEMBS20BM4-2140-1.sldprt  $1.2$ 19  $1.2$ 19  $1.3\,$ C LM\_Guide\_Support.SLDPRT  $\overline{13}$ LM\_Guide\_Base.SLDPRT DYTISEMBS20BM4-2140-2.sldprt 16 D /DYTISEMBS20BM4-2140(SUS).slda... 2  $\begin{array}{c} 1.4 \\ 1.5 \end{array}$ - GLM Guide Support SLDPRT  $\bullet$  $1.4$ Motor Bracket #1.SLDPRT EM\_Guide\_Support.SLDPRT E THE CONTINUES OF THE CONTINUES OF THE CONTINUES OF THE CONTINUES OF THE CONTINUES OF THE CONTINUES OF THE CONTINUES OF THE CONTINUES OF THE CONTINUES OF THE CONTINUES OF THE CONTINUES OF THE CONTINUES OF THE CONTINUES OF  $1,4,1$ Motor\_Bracket\_#2.SLDPRT  $\frac{1.6}{1.7}$ - G LM Guide Support SLDPRT  $1.4.2$  $\overline{\phantom{a}}$ Power Lock Bracket #1.SLDPRT  $\overline{0}$ Power\_Lock\_Bracket\_#2.SLDPRT - GLM\_Guide\_Support.SLDPRT Motor\_Bracket\_Assy.SLDASM  $1.8$ **BLM\_Guide\_Support.SLDPRT**  $\overline{\mathbf{0}}$  $\overline{2.1}$ Motor Bracket #1.SLDPRT  $\overline{10}$ Pully\_Shaft.SLDPRT Motor\_Bracket\_#2.SLDPRT +4 ATPN14L050-A-H26\_a.sldprt  $1.9<sup>°</sup>$ - GLM\_Guide\_Support.SLDPRT  $2.2$  $\circ$  $1,10$  $\overline{2.3}$ Power\_Lock\_Bracket\_#1.SLDPRT Power\_Lock\_Support\_#2.SLDPRT  $\overline{12}$ Power\_Lock\_Support\_#1.SLDPRT  $1.11$ LM\_Guide\_Support.SLDPRT  $\circ$  $2.4$ Power\_Lock\_Bracket\_#2.SLDPRT  $13$ Power\_Lock\_Bracket\_#3.SLDPRT 1.12 C LM\_Guide\_Support.SLDPRT  $\overline{2.5}$ Pully\_Shaft.SLDPRT  $1.13 -$ - C LM\_Guide\_Support.SLDPRT  $2.6$  $\frac{1}{2}$  ATPN141050-A-H26 a sidort  $15$ **Co** Power Lock Cover Top SLDPRT  $\frac{1}{2.7}$ MISUMIJKMLCC45.sldprt EM\_Guide\_Base.SLDPRT Power\_Lock\_Support\_#2.SLDPRT 16 1.14 1.15 CLM\_Guide\_Base.SLDPRT  $\overline{\phantom{a}}$  $2.8$ Power\_Lock\_Support\_#1.SLDPRT  $\overline{17}$ T deep groove ball bearing (series 68)\_ks.sldprt Power\_Lock\_Bracket\_#3.SLDPRT Power\_Lock\_Cover\_Bearing\_Cap.SLDPRT 1.16 **B** [DYT]SEMBS20BM4-2140(SUS).slda... 2  $2.9$ 18  $1.16.1$ - G [DYT]SEMBS20BM4-2140-1.sldprt  $\frac{1}{2.10}$ Dever\_Lock\_Cover\_Top.SLDPRT MS\_-\_115\_-\_2\_Stage\_-\_B2\_type.SLDPRT  $19$ DYTISEMBS20BM4-2140-2.sldprt  $\begin{array}{c|c} 1.16.2 \\ \hline 6 & 1.16 \end{array}$ 1St Moving Plate(Bottom).SLDPRT  $\overline{4}$  $2.11$ MISUMI KMLCC45.sldprt  $20$  $\langle$  $\left\langle \quad \right\rangle$ BOM 전체보기, 사용자 정의(0/151), 활성 설정 특정(0/151) ..: BOM 전체보기, 사용자 정의(0/151), 활성 설정 특정(0/151) ..: BOM 전체보기, 사용자 정의(0/151), 활성 설정 특정(0/151)

<span id="page-19-1"></span>보기 > 사용언어 > 한글

xPMWorks 의 모든 화면, 메뉴, 메시지를 한글로 표시합니다.

<span id="page-19-2"></span>보기 > 사용언어 > English

xPMWorks 의 모든 화면, 메뉴, 메시지를 영어(English)로 표시합니다. 다른 언어는 xPMWorks 버전업 되면서 확대될 예정입니다.

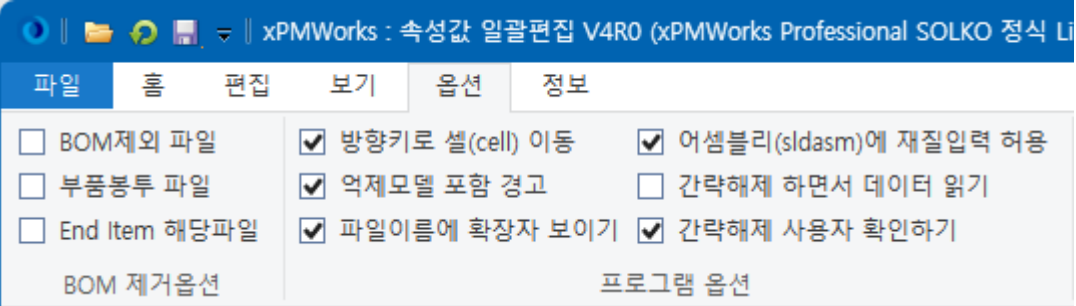

#### <span id="page-20-0"></span>옵션 > BOM 제거옵션 > BOM 제외 파일

BOM 보기형태에서의 작동 옵션입니다.

SOLIDWORKS 에서 'BOM 제외' 체크된 모델(SLDASM, SLDPRT)을 포함한 하위의 파일을 BOM 보기, 파트보기에서 제외하여 보이도록 합니다(CAD 보기에서는 보임) 파트보기에서 BOM 제외 파일 및 하위 파일의 수량은 차감합니다.

#### <span id="page-20-1"></span>옵션 > BOM 제거옵션 > 부품봉투 파일

BOM 보기형태에서의 작동 옵션입니다.

SOLIDWORKS 에서 '부품봉투' 옵션으로 묶은 모델(SLDASM, SLDPRT)을 포함한 하위의 파일을 BOM 보기, 파트보기에서 제외하여 보이도록 합니다(CAD 보기에서는 보임) 파트보기에서 부품봉투 파일 및 하위 파일의 수량은 차감합니다.

#### <span id="page-20-2"></span>옵션 > BOM 제거옵션 > End Item 해당파일

BOM 보기형태에서의 작동 옵션입니다.

속성 탭 편집에서 End Item 조건으로 지정한 설정에 해당하는 파일은 해당파일만 보이며, 해당파일의 하위 파일은 BOM 보기, 파트보기에서 제외하여 보이도록 합니다(CAD 보기에서는 보임) 파트보기에서 End Item 파일의 하위 파일의 수량은 차감합니다.

<span id="page-20-3"></span>옵션 > 프로그램 옵션

방향키로 셀(cell) 이동 : 셀 값을 편집 중 키보드의 화살표 키를 누른 경우, 해당 방향의 셀로 이동 허용 여부 억제모델 포함 경고 : 프로그램 실행 후, 억제된 일부 파일은 불러오지 못했음 메시지를 보이기 여부 파일이름에 확장자 보이기 : 속성편집창의 파일명에 확장자를 보이기 여부 어셈블리(sldasm)에 재질입력 허용 : 어셈블리는 재질정보를 선택할 수 없으나,

사용자가 직접 재질정보를 입력할 수 있도록 허용하기 위한 조절 여부 간략해제 하면서 데이터 읽기 : 속성편집기가 실행되면서, 간략상태 파일을 간략해제 하면서 읽기 여부 간략해제 사용자 확인하기 : 간략해제 여부를 사용자에게 확인하기 여부

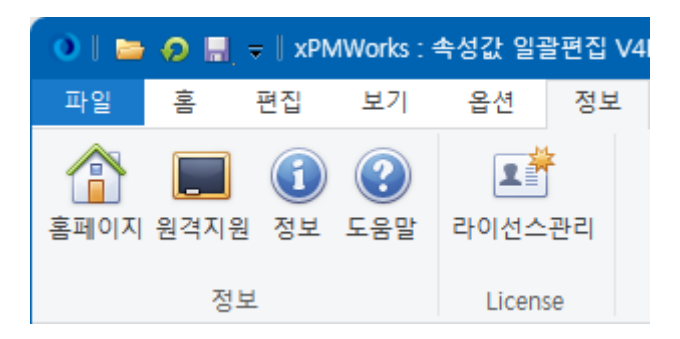

<span id="page-21-0"></span>정보 > 홈페이지

㈜솔코의 홈페이지를 인터넷 브라우저로 실행합니다.

<span id="page-21-1"></span>정보 > 원격지원

㈜솔코의 원격으로 기술지원을 받을 수 있는 화면을 인터넷 브라우저로 실행합니다.

<span id="page-21-2"></span>정보 > 정보

현재 xPMWorks 프로그램의 버전과 라이선스 현황을 보여줍니다.

<span id="page-21-3"></span>정보 > 도움말 현재 보시는 도움말을 보여줍니다.

<span id="page-21-4"></span>정보 > 라이선스관리 라이선스 확인, 요청, 등록의 기능을 실행합니다.

#### <span id="page-22-0"></span>기타 편집기능

<span id="page-22-1"></span>셀 우클릭

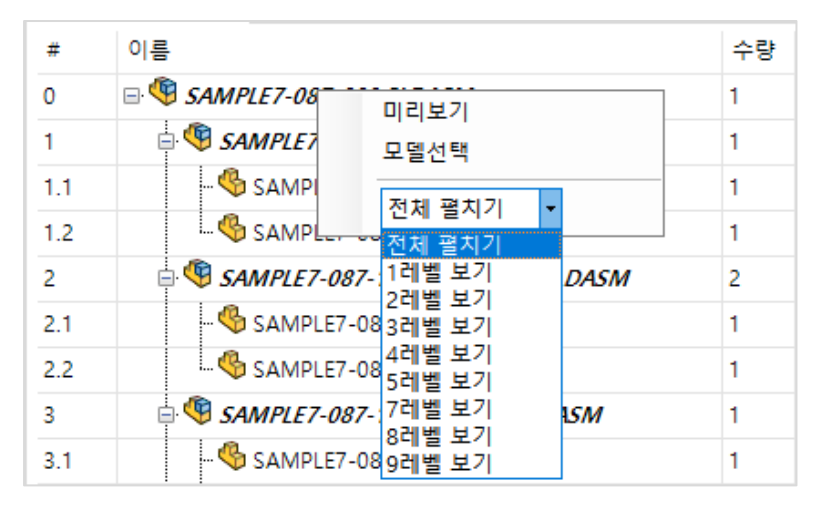

일반적으로 셀에서 우 클릭(마우스 3 번 버튼) 하면 미리보기 혹은 모델선택이 가능합니다.

모델 선택은 SOLIDWORKS 에서 동일한 파일이 모두 선택된 상태가 됩니다.

전체 펼치기는 CAD 보기, BOM 보기에서 레벨 별 펼치기, 접기를 수행합니다.

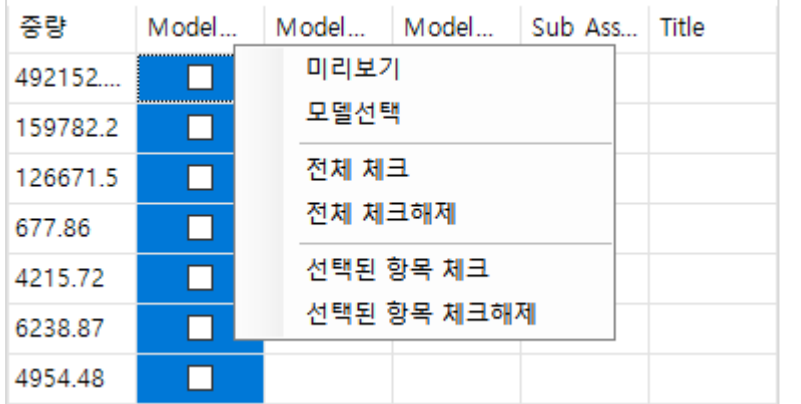

체크박스 셀에서 우 클릭하면 전체 체크박스를 체크 또는 해제할 수 있습니다.

여러 라인을 선택한 상태에서는, 선택된 항목만을 체크 또는 해제할 수 있습니다.

<span id="page-22-2"></span>셀 확대 축소

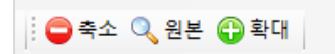

툴바의 버튼을 통해서 확대 및 축소가 가능합니다.

<span id="page-23-0"></span>복사 붙여넣기

Ctrl+C, Ctrl+V 를 이용하여 복사 및 붙여넣기가 가능하고 블럭을 선택하여 붙여넣기도 가능합니다.

콤보 박스의 선택값도 복사 및 붙여넣기가 가능합니다.

#### 셀 정렬

<span id="page-23-1"></span>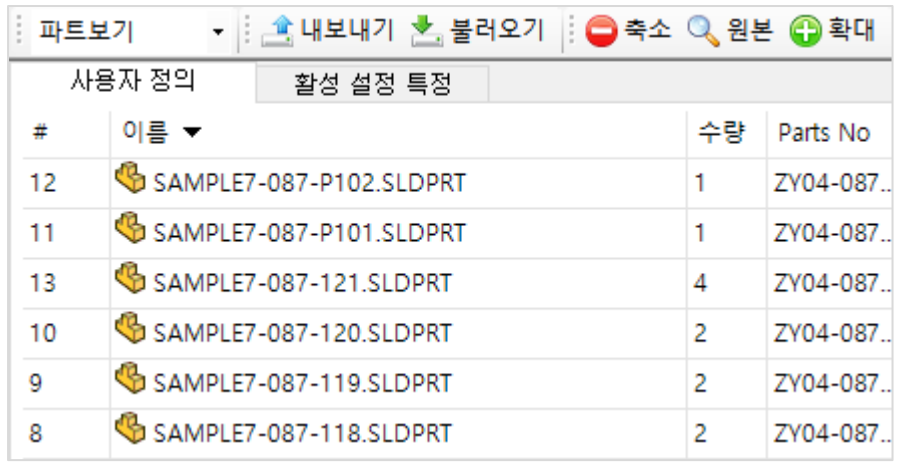

<span id="page-23-2"></span>파트보기에서만 셀 정렬이 가능합니다.

각 셀의 항목이름을 클릭하여 각 항목을 정렬할 수 있습니다.

<span id="page-23-3"></span>재질 설정

값 입력은 재질선택 항목의 선택 유무에 따라 두 가지로 이루어 집니다.

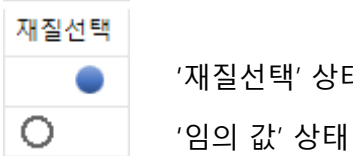

'재질선택' 상태

- 1. 임의 값 : 실제 재질은 적용되지는 않지만 속성값만 변경됩니다.
- 2. 재질 선택 : 미리 정의된 재질 중에서 한가지를 선택 할 수 있고 파트 파일의 실제 재질도 반영됩니다.

(동일한 재질명칭을 다른 재질데이터에서 갖고 있는 경우, 정확한 재질이 사용되지 않거나 xPMWorks 가 오작동할 수 있습니다. 단일하고 정확한 재질명칭을 선택하여 목록화 하여 주십시오.)

xPMWorks User Guide

#### <span id="page-24-1"></span><span id="page-24-0"></span>미리보기

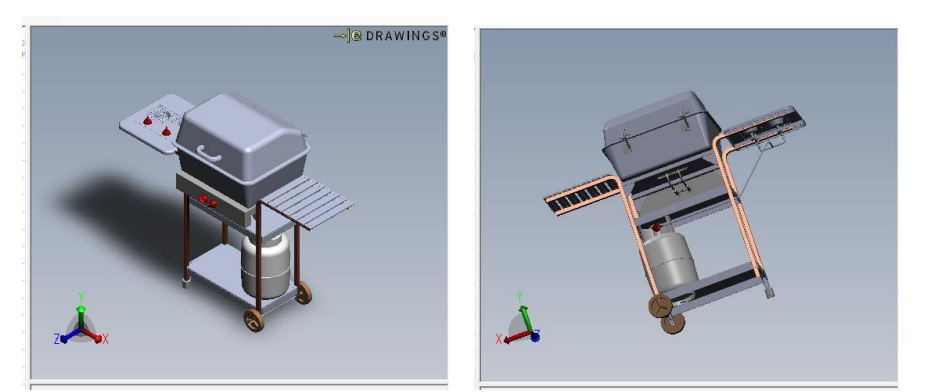

선택된 파트 혹은 어셈블리의 형상을 확인이 가능합니다.

마우스를 이용한 돌려 보기 및 메뉴에서 애니메이션을 적용할 수 있습니다.

#### 파일 정보

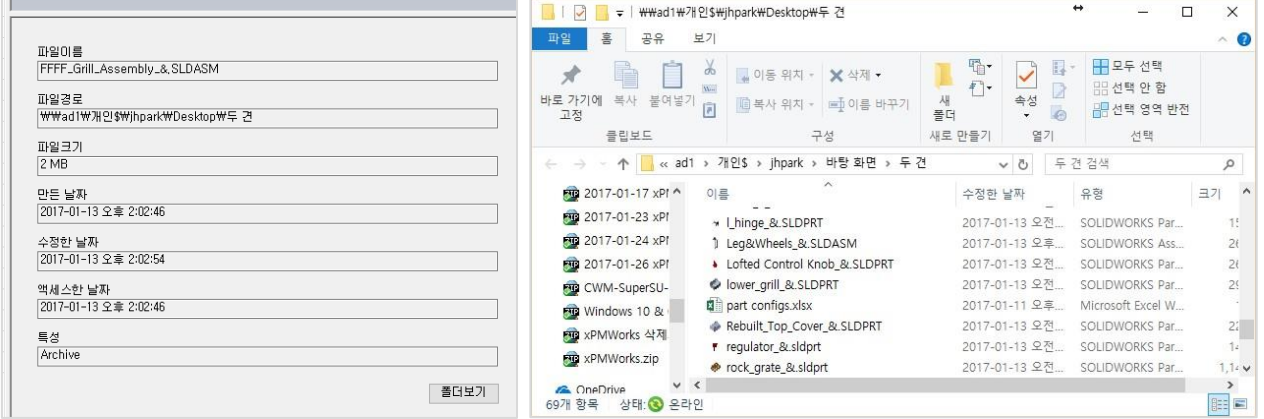

선택된 파일의 파일정보를 표시합니다.

"폴더보기"를 이용하여 해당 파일이 저장된 폴더를 열어볼 수 있습니다.

# <span id="page-25-0"></span>3-4. 도면 일괄 변환출력

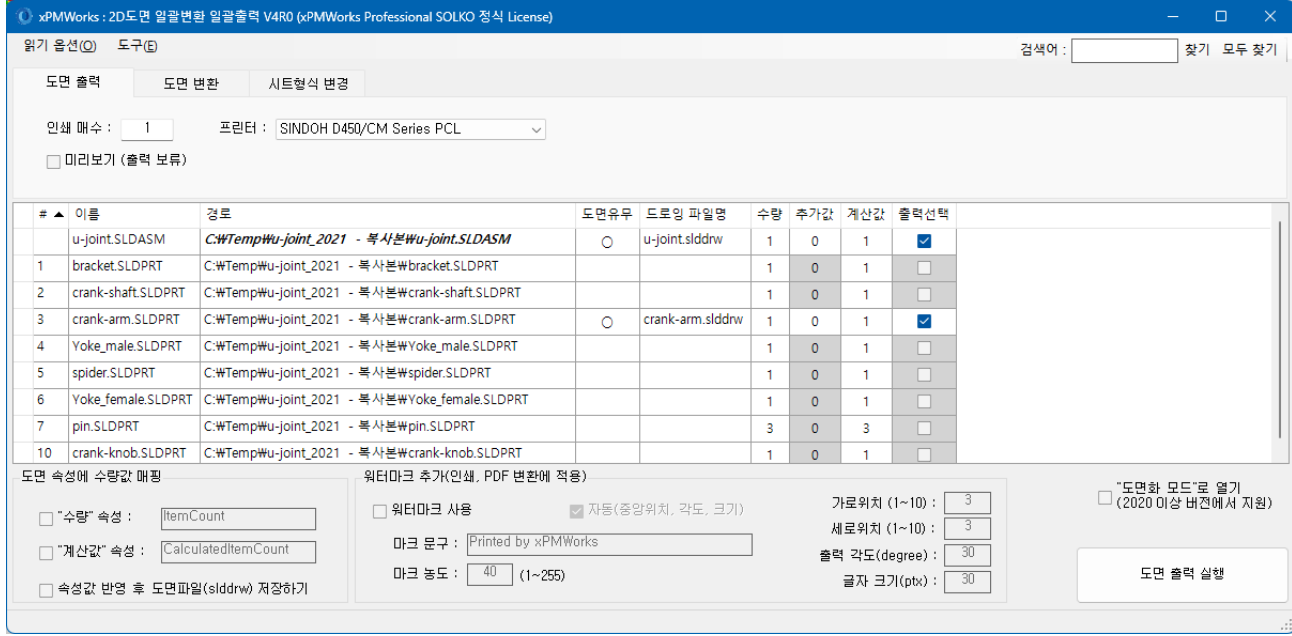

어셈블리 혹은 파트 파일과 동일한 이름의 2D 도면 파일(slddrw)이 있으면, 도면 파일을 출력 및 PDF, DWG 로 변환할 수 있습니다.

수량정보는 도면 파일에 지정한 속성을 추가하여 본 어셈블리에 포함된 전체 수량을 등록해 줍니다. 도면에 제작수량을 표기할 때 사용할 수 있습니다 (단 도면 파일에 제작수량 표시란을 미리 작성하여 속성 값을 불러올 수 있도록 사전 작업이 되어 있어야 합니다)

계산된 수량은 실제 수량에서 추가 값을 +수량 혹은 –수량으로 기입하여 여분 수량제작 혹은 재고분에 적용하여 제작수량 표기란을 조정할 수 있습니다. 상황에 맞도록 사용하시면 됩니다.

<span id="page-25-1"></span>읽기 옵션

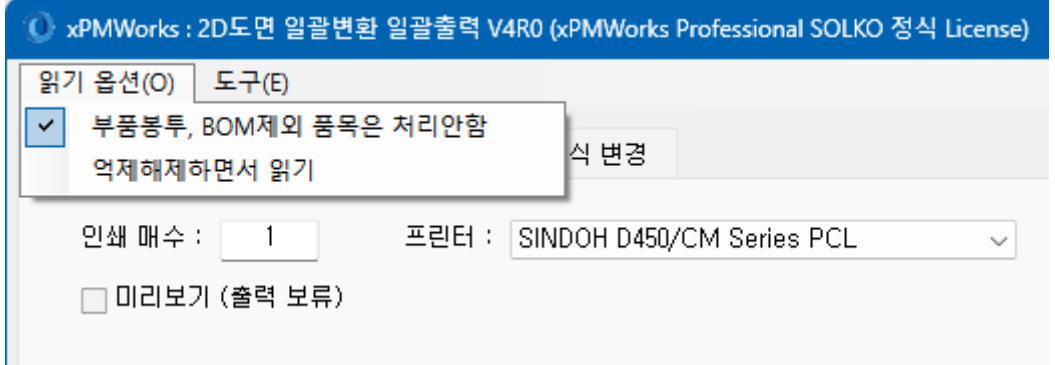

부품봉투, BOM 제외 품목은 처리안함 : 어셈블리 하위 품목 중 부품봉투, BOM 제외 품목의 2D 는 변환/출력 대상에서 제외할 수 있는 옵션

억제해제하면서 읽기 : 기존에는 억제상태의 파일을 모두 억제해제하면서 실행되었으나, 이 옵션을 꺼 둠으로써, 억제상태의 파일은 처리대상에서 제외 및 억제상태를 그대로 유지할 수 있습니다.

<span id="page-26-0"></span>폴더를 선택하여 파일목록 읽기

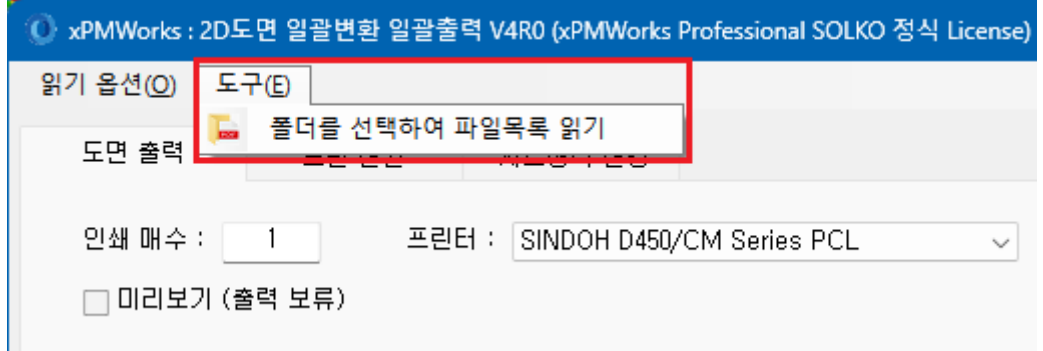

변환/출력 목록은 기본적으로, 현재 SOLIDWORKS 에서 열어놓은 파일을 대상으로 합니다. 그러나, 컴퓨터에서 폴더를 지정하여 변환/출력 하고자 하는 경우, 프로그램 상단의 "폴더를 선택하여 파일목록 읽기" 메뉴로 파일목록을 다시 읽을 수 있습니다 (단, 해당 폴더에 2D 파일과 3D 파일이 함께 위치해 있는 파일만 처리목록으로 불러옵니다)

<span id="page-26-1"></span>도면 출력

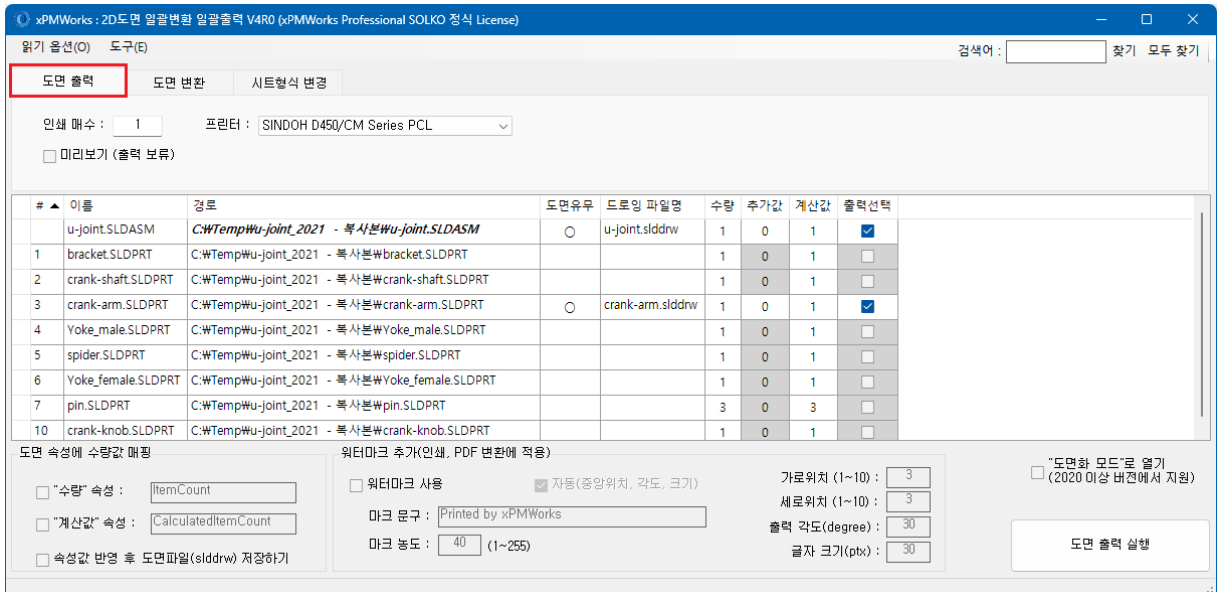

출력기능은 반드시 컴퓨터에 Acrobat Reader 가 설치되어 있어야 합니다.

기타옵션

- 출력할 프린터를 선택할 수 있습니다
- 미리보기를 선택한 경우, pdf 파일로 변환 후 인쇄 전 확인할 수 있습니다
- xPMWorks Professional 에서는 "워터마크 출력" 기능이 사용 가능합니다
- SOLIDWORKS 2020 이상 버전에서는 "도면화 모드" 열기 옵션을 사용할 수 있으며, 매우 빠르게 도면을 변환, 출력할 수 있습니다

<span id="page-27-0"></span>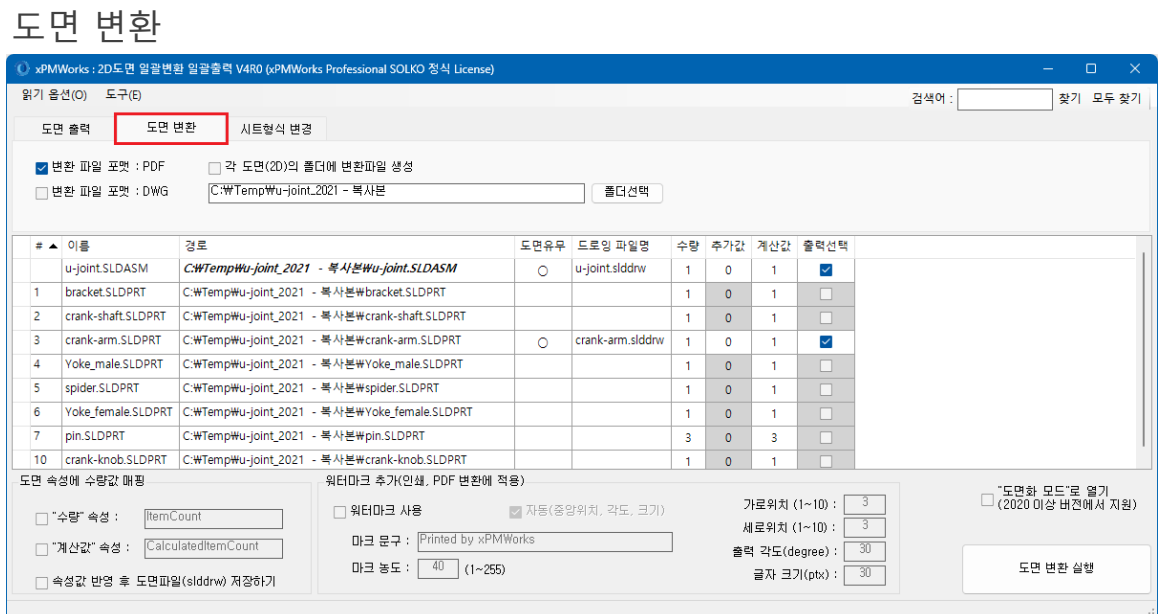

변환 파일 포맷은 PDF, DWG 를 지원하며, 각각 변환 및 동시변환을 지원합니다 변환된 파일은 기본적으로 선택된 폴더에 모두 생성합니다.

만약, 원본 2D 파일이 위치한 폴더에 변환파일이 저장되어야 하는 경우, "각 도면(2D)의 폴더에 변환파일 생성" 옵션을 체크하면 됩니다.

<span id="page-27-1"></span>시트형식 변경

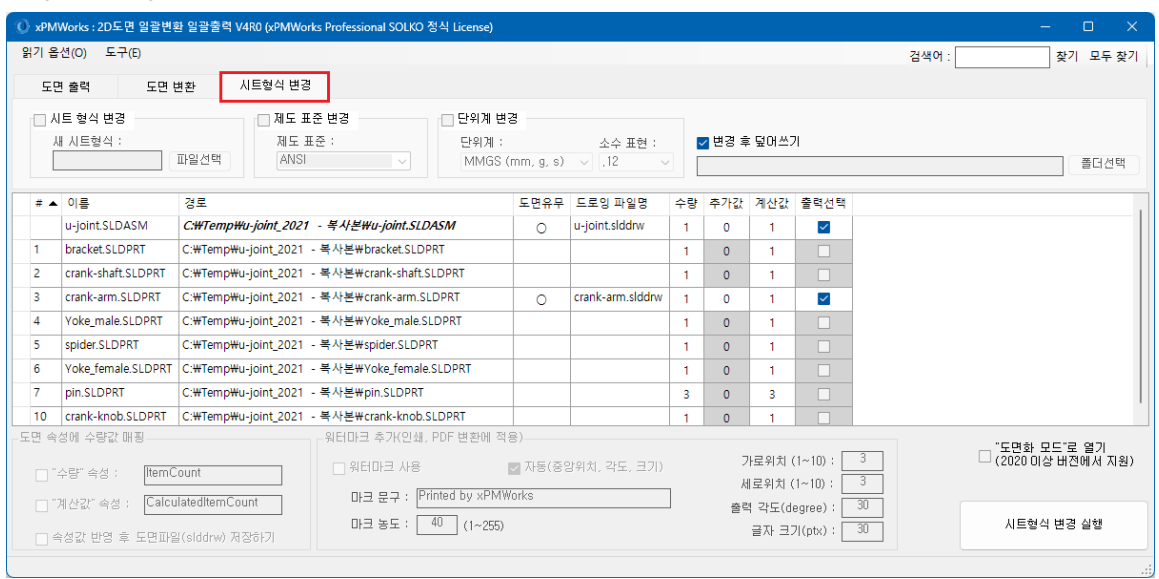

선택된 2D 파일들에 대하여 "시트형식"을 일괄적으로 변경 후 저장합니다. 시트형식이 변경된 파일을 원본에 덮어쓰거나, 다른 폴더에 저장할 수 있습니다.

시트형식 변경 : 체크된 도면들의 시트형식을 지정된 파일로 교체합니다 제도표준 변경 : 체크된 도면들의 제도표준을 선택된 제도표준으로 교체합니다 (향후, 제도표준과 함께 레이어 일괄교체 및 제도표준 정책 전파기능이 추가 예정입니다) 단위계 변경 : 체크된 도면들의 단위계를 선택된 단위계로 교체합니다

# <span id="page-28-0"></span>3-5. 구멍찾기

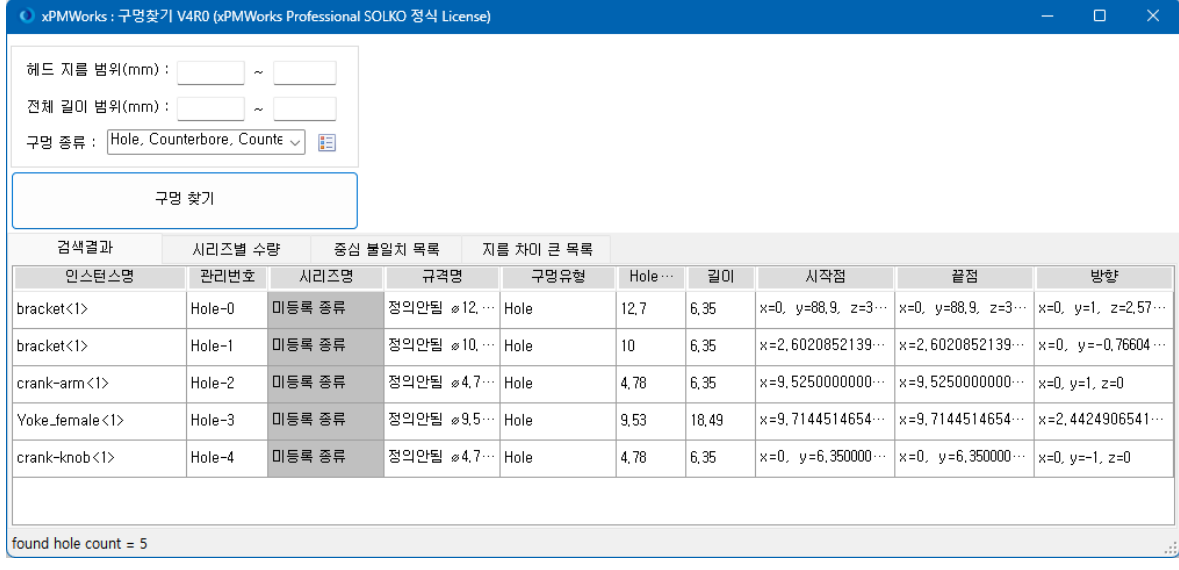

파트와 어셈블리 모두에서 실린더를 기반으로 생성된 모든 구멍을 찾을 수 있습니다. SOLIDWORKS 에서 정의된 피쳐 외, 외부에서 임포트된 파일에서도 동일하게 구멍을 검색할 수 있습니다. 연속된 구멍인 경우 일반구멍, 카운터보어, 카운터싱크로 분류하여 구멍의 조합형태를 검색합니다. 검색범위를 구멍 종류, 헤드 지름 범위, 구멍 전체(조합된 연속된 구멍의 전체 길이)의 범위로 찾을 수 있습니다.

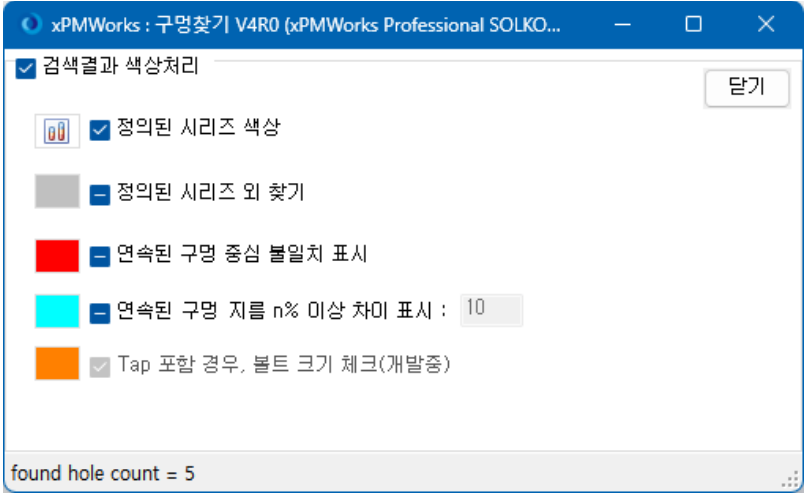

찾은 구멍에 대한 출력옵션을 조정할 수 있습니다.

정의된 시리즈 색상 : 시리즈로 정의한 유형에 해당하는 구멍은 실린더 벽면을 지정된 색으로 채웁니다 정의된 시리즈 외 찾기 : 시리즈 조건에 해당하지 않는 구멍도 찾아서, 모든 구멍을 탐색하게 됩니다 연속된 구멍 중심 불일치 표시 : 파트내, 파트와 파트간의 연속된 구멍이 있는 경우, 해당 구멍간의 중심축이 불일치하는 경우 찾아내서 별도 목록으로 표시하여,

어셈블리에서 어긋난 구멍모델의 유무를 쉽게 찾아낼 수 있습니다

- 연속된 구멍 지름 n% 이상 차이 표시 : 파트내, 파트와 파트간의 연속된 구멍이 있는 경우, 해당 구멍간의 지름 차이가 입력된 비율 이상인 경우 별도 목록으로 표시합니다
- Tap 포함 경우, 볼트 크기 체크 : (향후 추가될 기능) Tap 을 포함한 구멍인 경우, 해당 구멍과 짝을 이루는 볼트의 지름, 길이 비교로 체결조건을 확인합니다

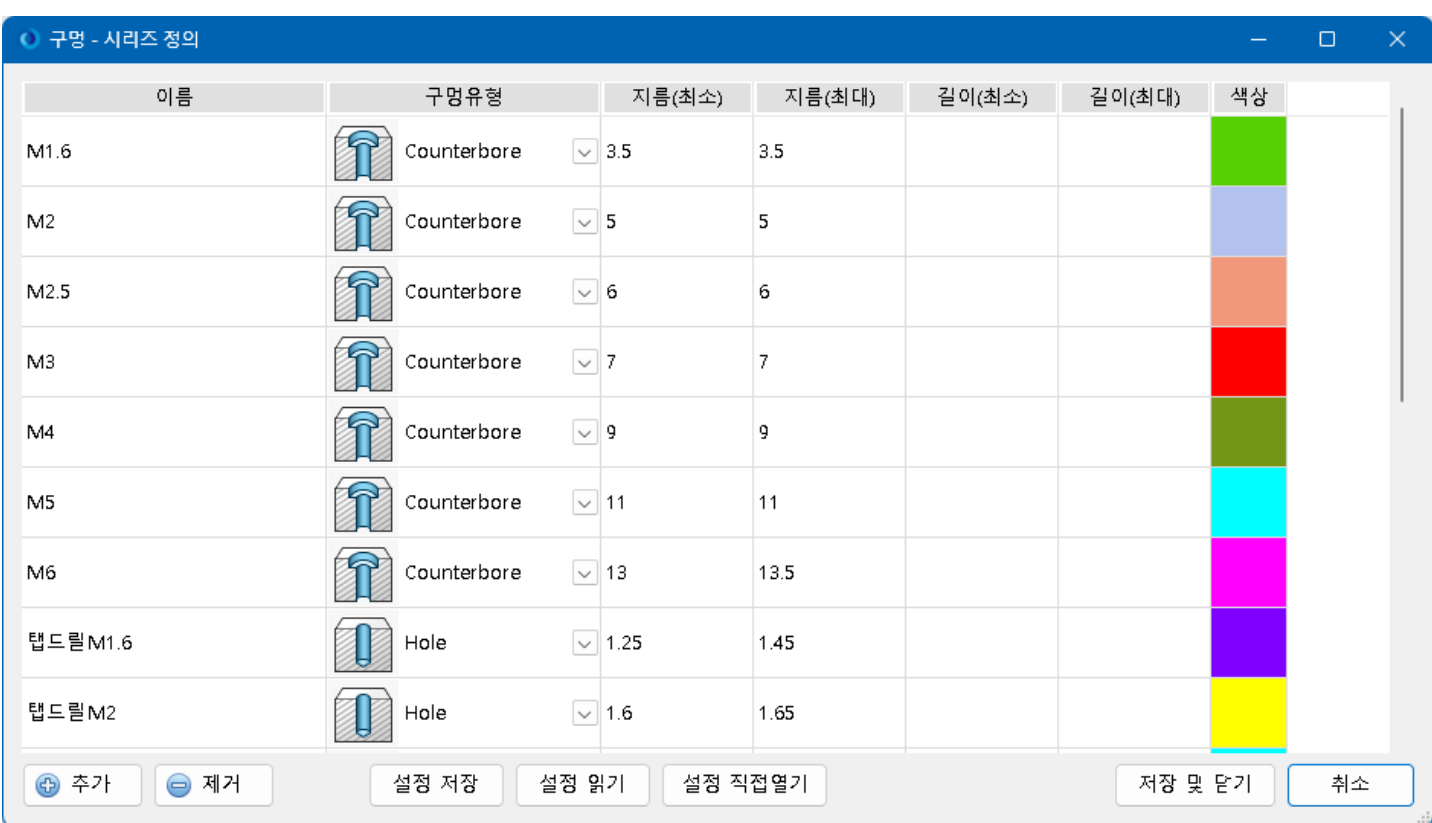

위 화면과 같이 구멍시리즈를 각 고객사마다 정의하여 사용할 수 있습니다.

시리즈 정의 조건 : 구멍유형, 지름(최소, 최대), 구멍길이(최소, 최대)

현재 xPMWorks V4 에서는 구멍유형으로 아래 3 가지만 지원합니다.

Hole(일반구멍)

Counterbore(카운터보어)

Countersink(카운터싱크)

위 요건과 다른 구멍유형은 현재까지 학습된 결과에 의하여 위 3 가지 구멍유형으로 매칭되어 취급됩니다. 향후, 더 많은 구멍유형을 지원하게 됩니다.

# <span id="page-30-0"></span>3-6. 동일모델 찾기

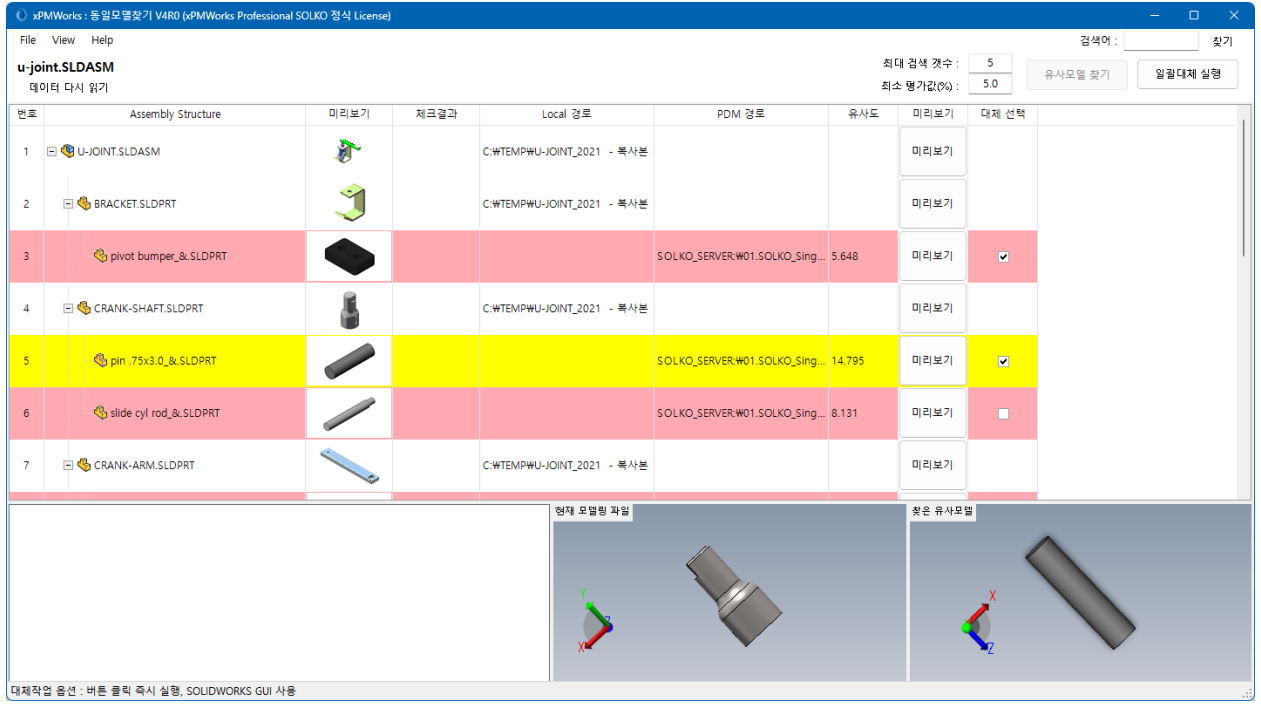

모든 파트 파일에 대하여, SOLKO 데모 PDM 에서 형상정보 기반의 유사모델을 찾아내서 화면에 출력합니다.

데모 버전 기능

- 유사도 기반의 유사모델을 검색하며, 유사도 수준은 사용자가 입력할 수 있습니다.
- 최대 5 개 모델까지 검색합니다.
- 검색대상 PDM 은 SOLKO 의 데모 시스템의 파일을 대상으로만 검색합니다.

출력된 유사모델, 동일모델 중 개별선택하여 일괄대체를 수행할 수 있습니다.

목적 : 과거 프로젝트의 전체모델을 팩앤고로 복사 후 일부 품목만 편집설계한 경우, 대부분의 변경없는 파일들은 다른 파일명이지만 형상이 동일한 파일이 PDM 에 이미 있습니다. 이런 동일한 모델을 모두 PDM 파일로 대체하여 새 품번으로 생성하는 일이 없도록 합니다.

데모 버전 기능

- 대체작업을 지원하지 않습니다.
- 본 기능은 고객사별 세팅된 SOLIDWORKS PDM 내에서 운영될 수 있도록 별도 프로젝트를 통하여 세팅되어야 합니다.

## <span id="page-31-0"></span>3-7. 간단한 속성보기

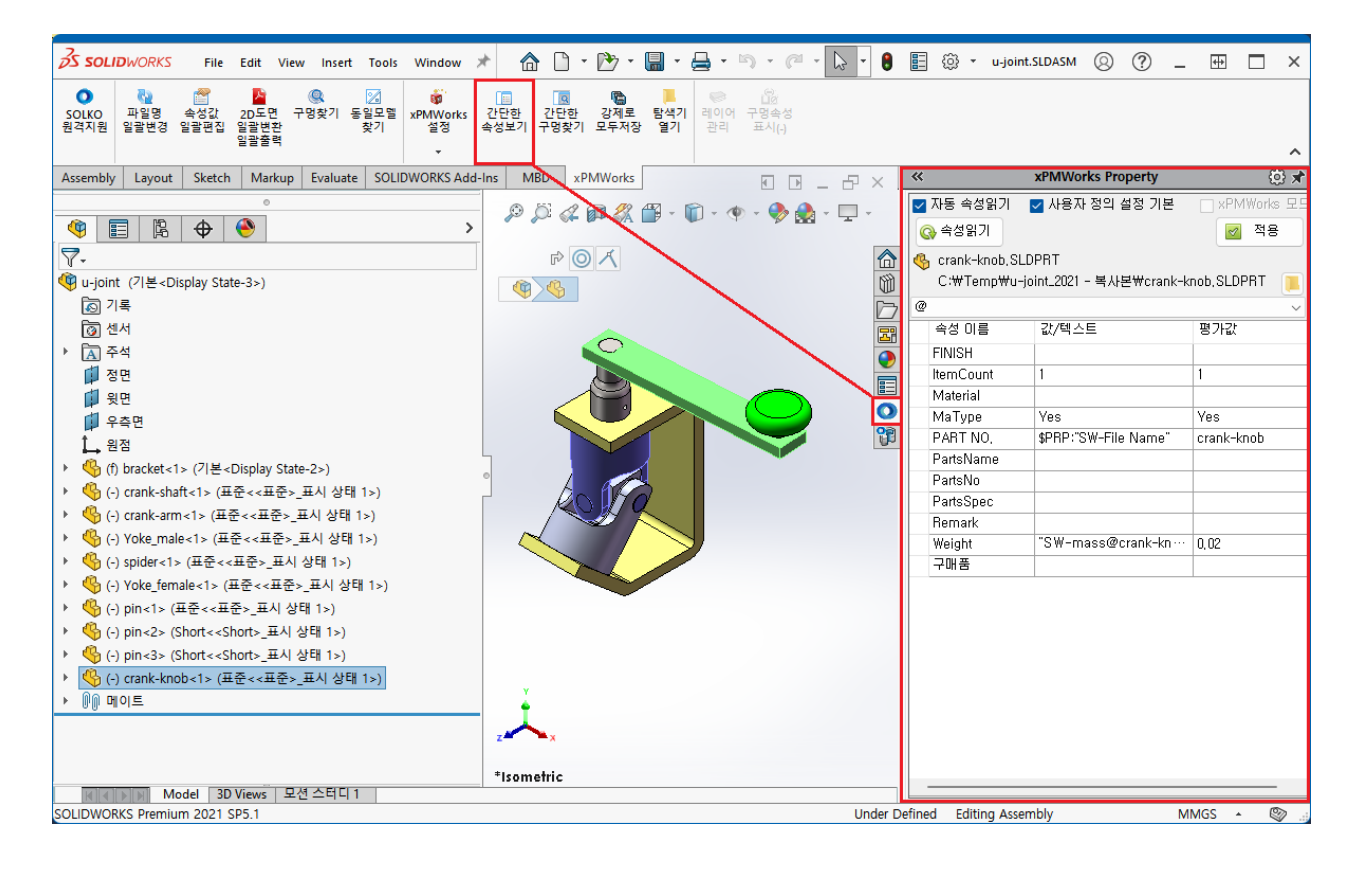

SOLIDWORKS 화면의 우측에 위치한 판넬에서 선택된 파일의 속성을 간단히 보기, 편집할 수 있습니다. 미리 정의된 속성이 아닌, 파일이 갖고 있는 속성을 그대로 표시합니다

- 자동 속성읽기

체크됨 : 피쳐관리자에서 파일 선택될 때 마다 선택된 파일의 속성을 매번 읽습니다 체크 안됨 : 마지막으로 선택된 파일의 속성을 보여주는 상태에서 다른 파일을 편집할 수 있습니다

- 사용자 정의 설정 기본

체크됨 : 매번 선택된 파일의 사용자 정의 설정(일명 @설정)에서 속성을 읽습니다

체크 안됨 : 선택된 파일의 현재 활성설정에서 속성을 읽습니다

그 외, 화면 중간의 설정목록에서 보고자 하는 설정을 변경할 수 있습니다

- xPMWorks 모드 : (향후 추가예정) xPMWorks 에서 정의한 속성만 표시됩니다
- 적용버튼 : 속성값을 편집할 수 있으며, 편집된 값으로 저장하고자 하는 경우 적용 버튼을 클릭하면 됩니다

# <span id="page-32-0"></span>3-8. 간단한 구멍찾기

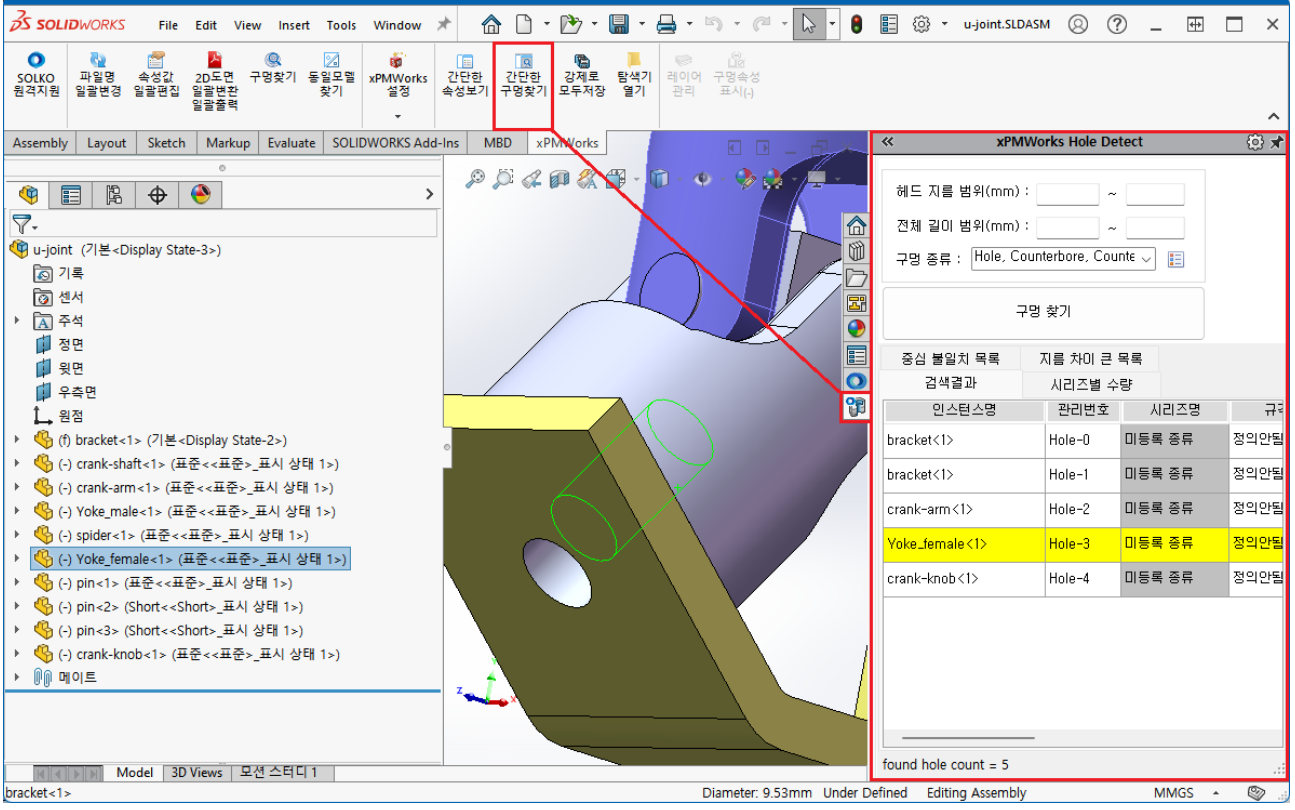

구멍찾기 기능을 SOLIDWORKS 의 우측 작업창에서 수행할 수 있도록 탭을 추가합니다 SOLIDWORKS 작업창에서 작업되므로, 검색 후 결과구멍을 선택하여 즉시 zoom 및 구멍의 edge 를 기반으로한 외곽형상을 확인할 수 있습니다. 또한, 구멍정보를 노트생성 기능으로 항상 보이도록 할 수 있습니다.

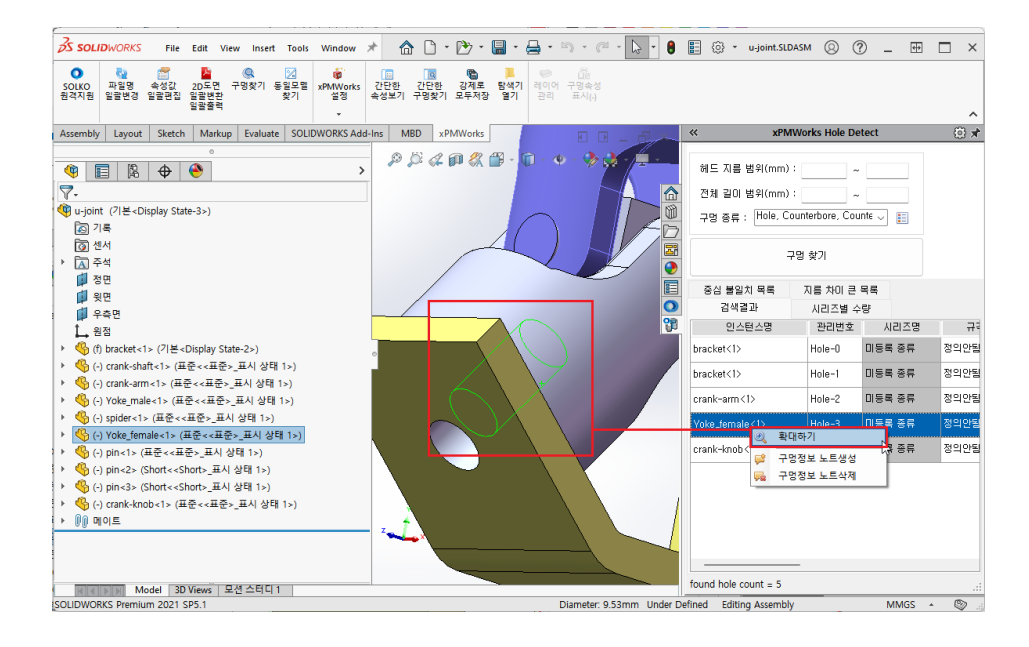

## <span id="page-33-0"></span>3-9. 강제로 모두저장

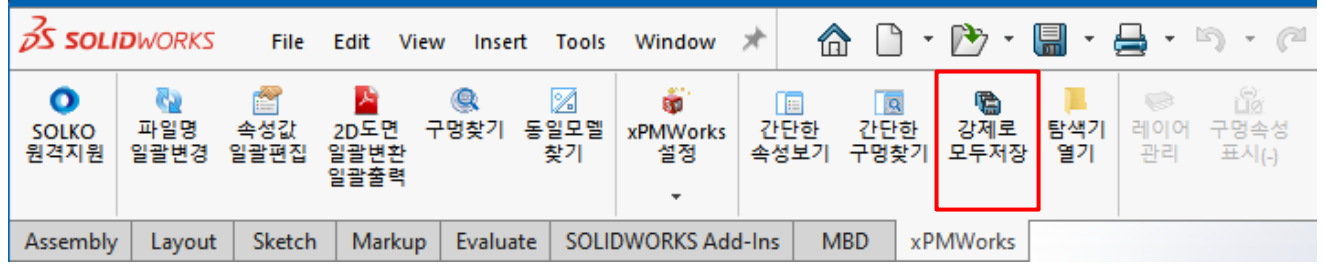

SOLIDWORKS 는 속성값에 수식의 형태를 이용하여 '파일이름' 또는 '확장자 없는 파일이름' 등의 참조정보를 이용할 수 있습니다. Pack and go 로 대규모 어셈블리를 다른 이름으로 저장하거나, SOLIDWORKS PDM 의 트리복사로 어셈블리의 이름을 변경하면서 전체 복사한 경우, SOLIDWORKS 에서 어셈블리 파일을 열고 저장하여도 변경된 파일명으로 속성값이 변경되지 않는 문제가 발생할 수 있습니다 (모든 파일에 조금이라도 정보를 변경 후 저장하면 변경된 파일명으로 수식이 적용된 속성값이 변경저장되지만,

어셈블리를 열고 일부 파일만 수정한 경우, 수정된 파일만 정보가 업데이트되고 나머지 파일들은 저장작업이 실행되지 않습니다)

이와 같은 경우, '강제로 모두저장' 버튼을 이용하여 xPMWorks 에서 강제로 속성값 업데이트 및 저장작업을 수행하게 함으로써, 현재의 파일명을 이용한 수식형태의 속성값에 적용 수 있습니다.

# <span id="page-33-1"></span>3-10. 탐색기 열기

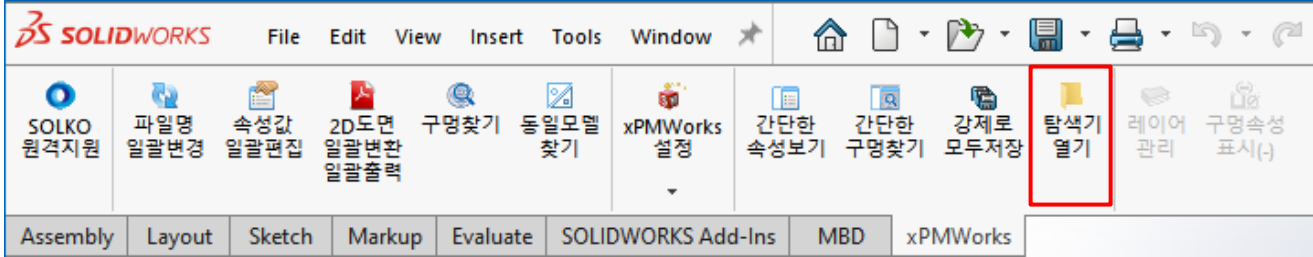

SOLIDWORKS 의 피쳐트리에서 선택된 파일 또는 피쳐의 파일에 대한 경로를 Windows 탐색기에서 직접 폴더를 열어주어, 작업중인 파일 경로를 바로 보여줍니다.

# <span id="page-34-0"></span>3-11. 레이어 관리

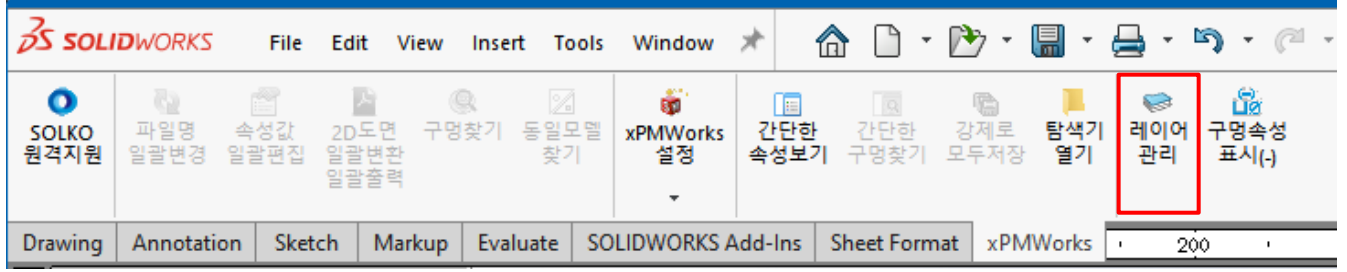

현재 도면의 레이어 정보를 수집하여 표시합니다.

특히, 제도표준에서 도면요소별 레이어가 지정된 경우, 그 정보를 모아서 각 레이어별 "사용처"에 제도표준의 옵션정보를 보여줍니다. 그럼으로써, 해당 레이어가 어떤 옵션에 사용되었는지 쉽게 확인할 수 있습니다.

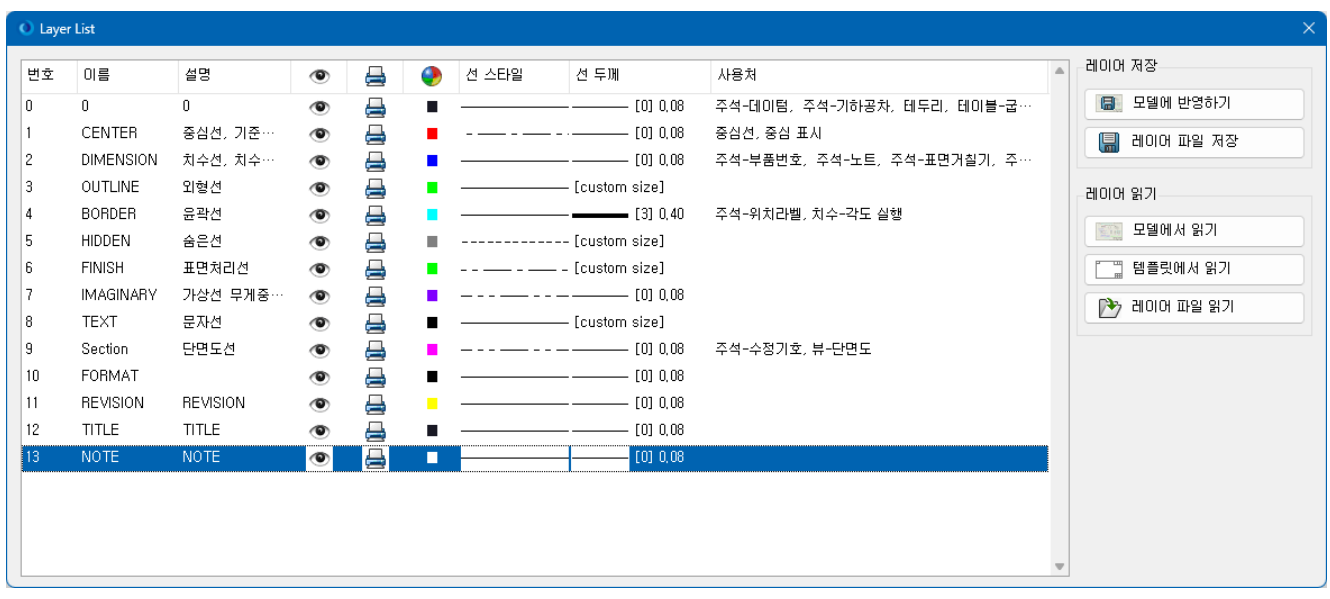

모델에 반영하기 : 현재 레이어 정보를 수정 후 모델에 바로 반영합니다 레이어 파일 저장 : SOLKO 에서 자체정의한 레이어 형식 파일로 저장합니다. (향후 기능) 2D 도면 일괄변환에서 제도표준 일괄적용기능에 함께 레이어를 적용합니다. 제도표준의 옵션에 따라 각 도면요소(치수, 노트 등)을 레이어별 재배치 합니다.

 모델에서 읽기 : 현재 모델의 레이어 정보를 읽어서 화면에 보여줍니다. 템플릿에서 읽기 : 선택된 템플릿 파일에서 레이어 정보를 읽어 보여줍니다. 레이어 파일 읽기 : 저장된 별도 레이어 파일에서 레이어 정보를 읽어서 보여줍니다.

# <span id="page-35-0"></span>3-12. 구멍속성 표시(-)

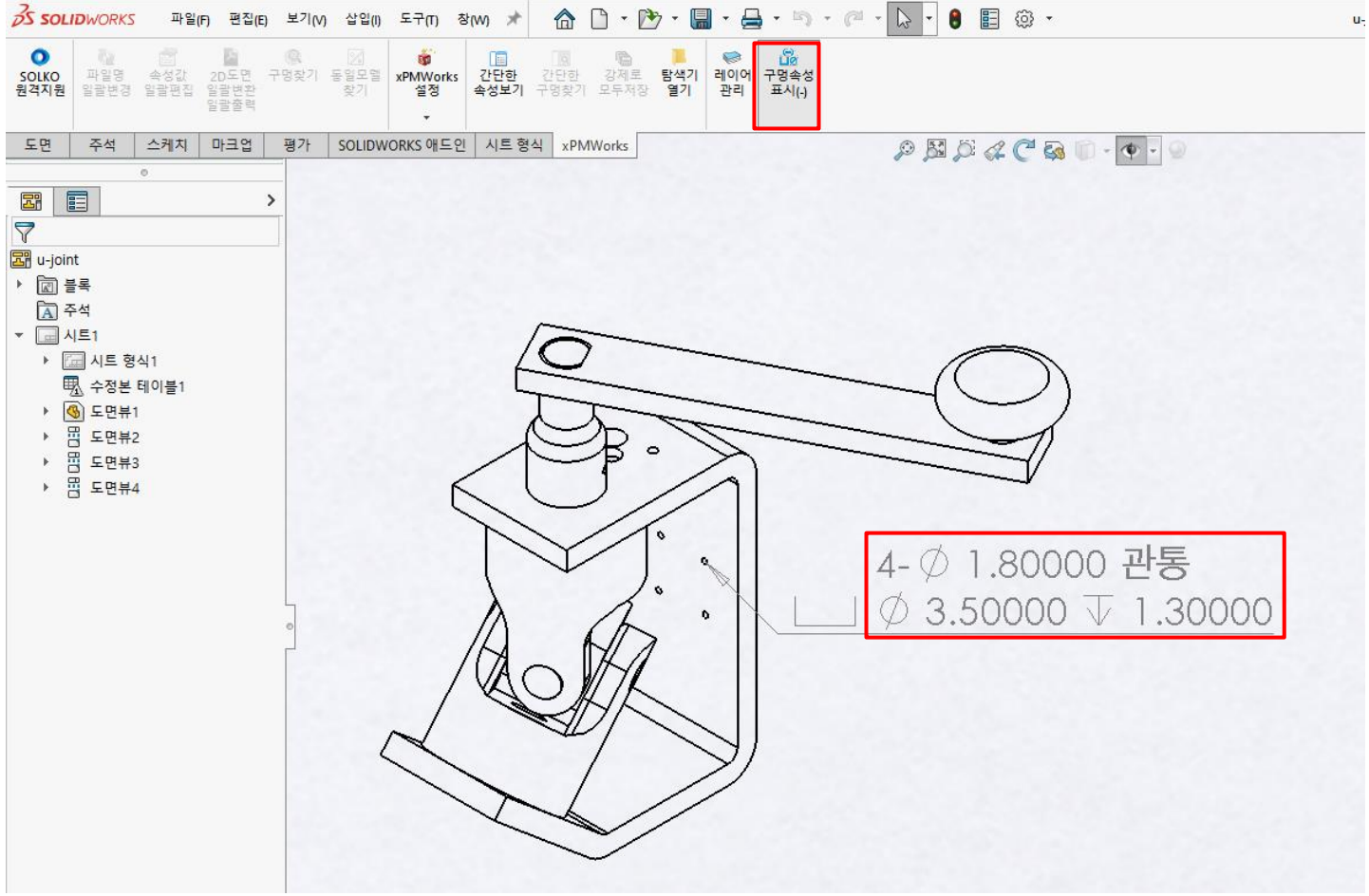

구멍속성표시기 기능을 이용하여 생성되는 구멍정보 중 수량표시 후 구분자마크를 "-" 기호(기본은 X 등)로 생성하도록 합니다.

사용방법

- 1) xPMWorks 의 "구멍속성표시(-)" 버튼클릭 ➔ 구멍속성표시 모드로 자동 전환됨
- 2) 구멍가공마법사로 생성한 구멍 선택 ➔ 변경된 구멍속성정보로 노트가 생성됩니다
- 3) 해당 노트 선택하여 드래그앤드롭으로 위치 이동
- 4) 이후, 계속해서 구성속성표시 모드가 계속됨 ➔ 구멍속성표시 모드를 종료하고자 하는 경우 [ESC] 키로 종료

# <span id="page-36-0"></span>3-13. xPMWorks 설정

#### 속성 탭 편집

<span id="page-36-1"></span>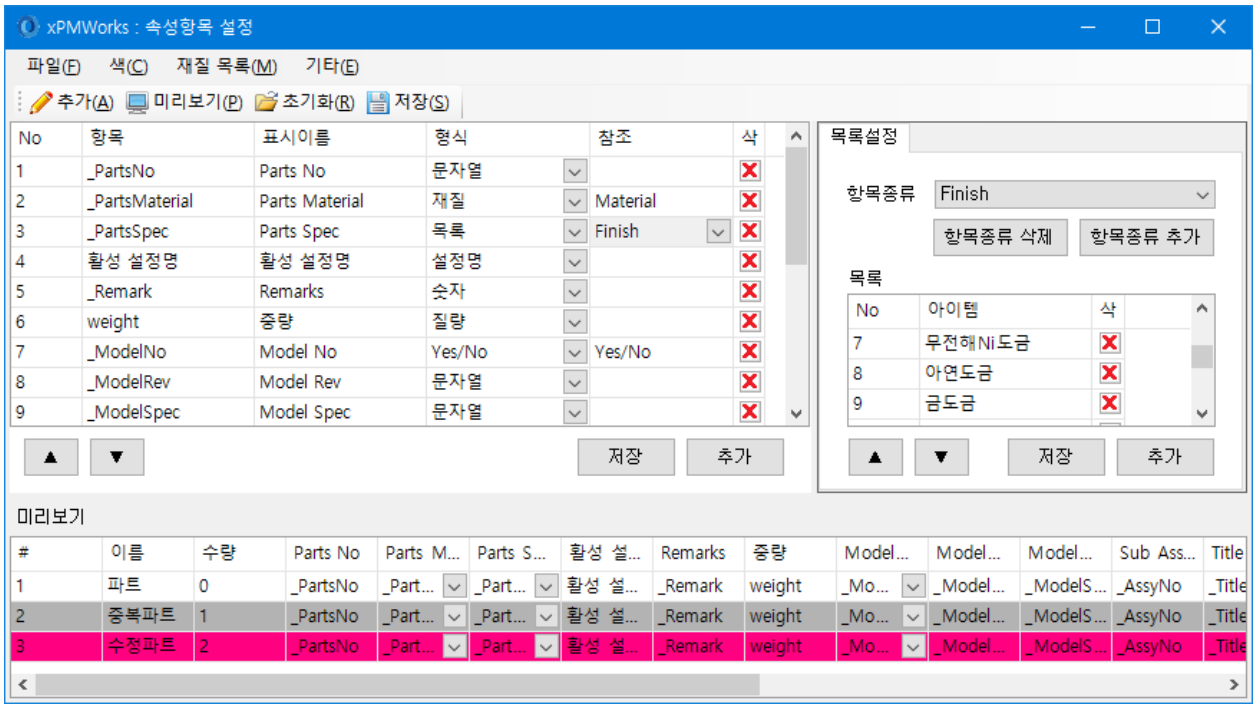

속성편집기에서 사용할 속성목록을 정의합니다

파일 > 저장

설정한 속성목록을 저장합니다.

색 > 중복된 행

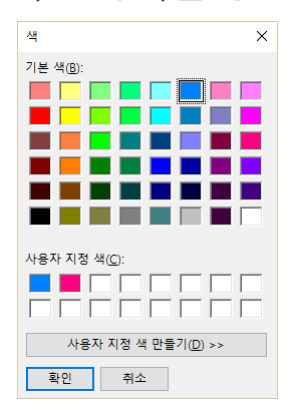

BOM 보기에서 중복된 파트나 어셈블리를 표기할 색상을 선택합니다.

#### 색 > 수정된 행

xPMWorks 에 전체적으로 수정되거나 선택된 행을 표시하는 색상을 선택합니다.

#### 재질선택

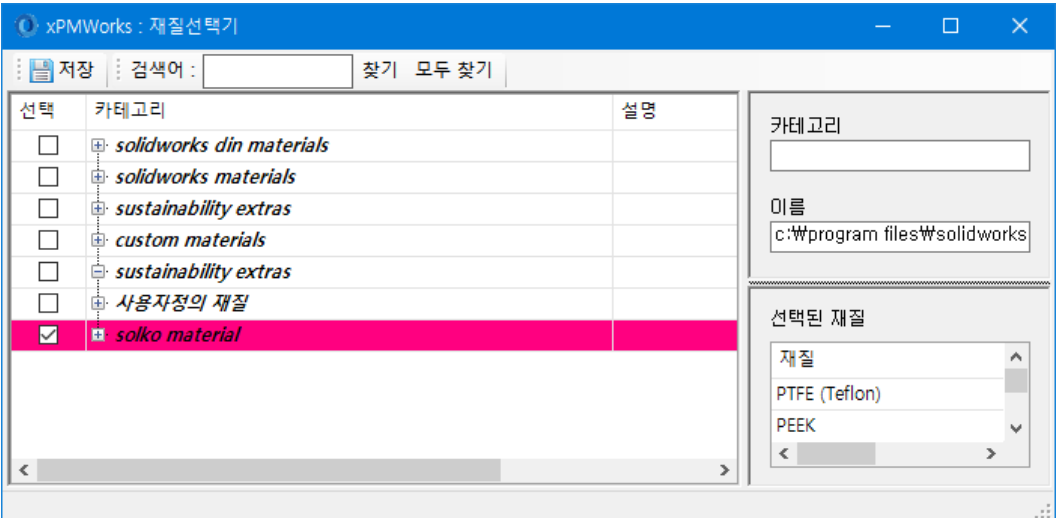

SOLIDWORKS 에서 위치 지정된 재질 데이터를 불러와서 표시합니다. 여기서 선택된 재질을 속성

편집기에서 리스트로 보여줍니다.

(재질 명칭은 여러 재질 데이터의 것을 중복 선택할 수 없습니다 – 재질 목록 저장 시 저장불가. 여러 재질 데이터를 사용하더라도 재질 명칭은 단일한 것을 사용하여 주십시오.

\* SOLKO Material 에 필요한 재질이 없다면 SOLKO Material 에 추가해서 사용하시면 됩니다.

\* 따로 재질 데이터를 만들어서 사용하신다면 [C:\Program Files (x86)\xPMWorks\Resource] 경로에

" SOLKO Material.sldmat" 이름으로 덮어쓰기 하시면 됩니다.)

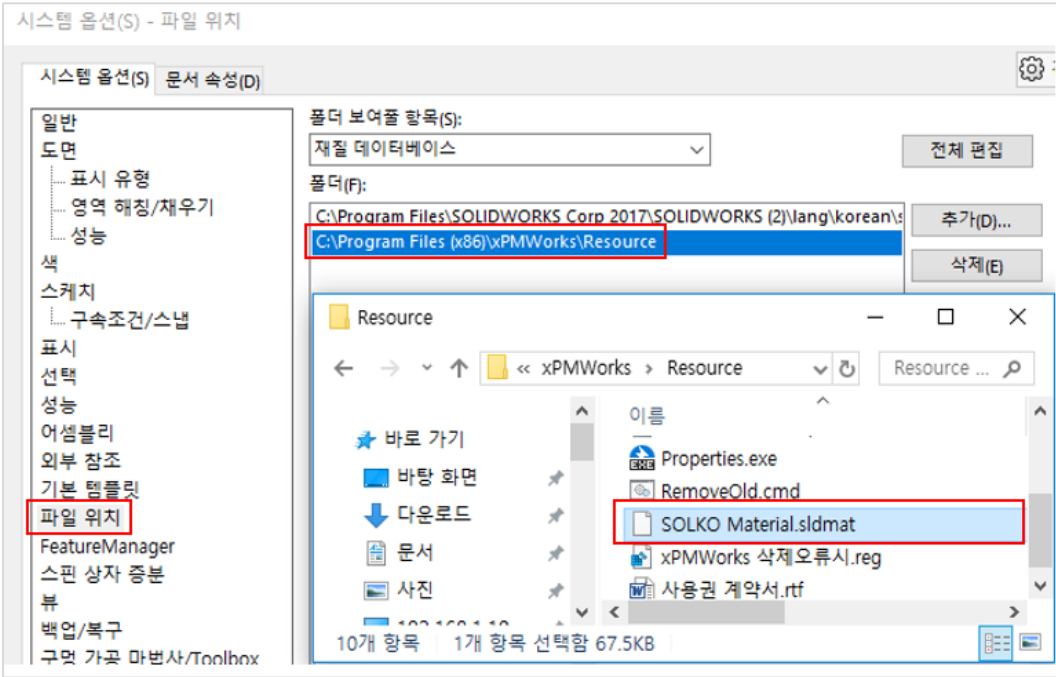

기타 > 미리보기

속성편집기에서 미리보기 사용 유무를 강제로 설정합니다.

여기에서 사용할 수 없도록 설정하면 속성편집기에서는 미리보기 메뉴가 비활성화 됩니다.

기타 > 특별속성 지정

특별속성에 대한 조건을 입력하여 [속성편집기]에서 BOM 보기, 파트보기와 [파일명 일괄변경]에서 적용될 파일에 대한 필터링 기능을 적용할 수 있습니다.

• 라이브러리 파일

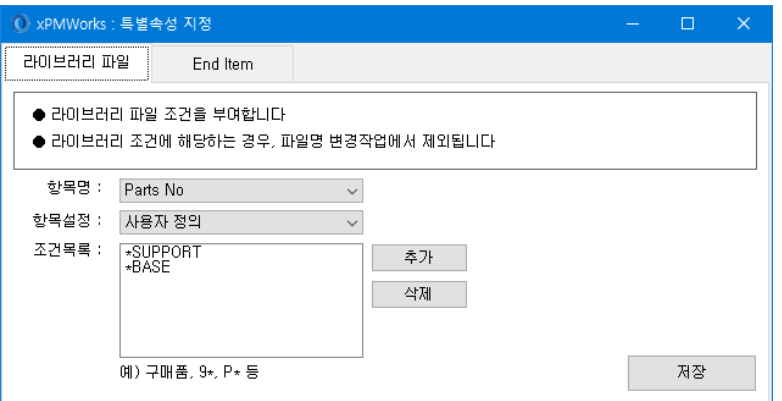

일반적으로 라이브러리 파일은 공용 폴더에 두고 여러 사용자가 공유하여 사용하므로 파일명 변경을 방지하고자 할 때 사용합니다.

특정 항목명과 항목 값을 참조할 수 있는 설정을 지정 후, 조건문자열을 입력합니다.

조건은 정확한 값 또는 와일드카드( \* 기호 )를 앞, 뒤에 두어 지정하면 됩니다.

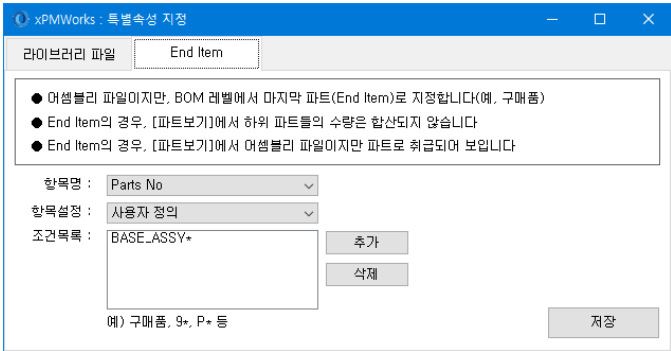

• End Item

어셈블리 파일(SLDASM)이 구매품인 경우와 같이 하위 파트를 BOM 보기, 파트보기에서 제외하는 기능입니다.

End Item 조건에 부합되는 파일은 속성편집기에서 하위파일을 제외하며, 파트 파일처럼 취급합니다.

# <span id="page-39-0"></span>설정 파일보기

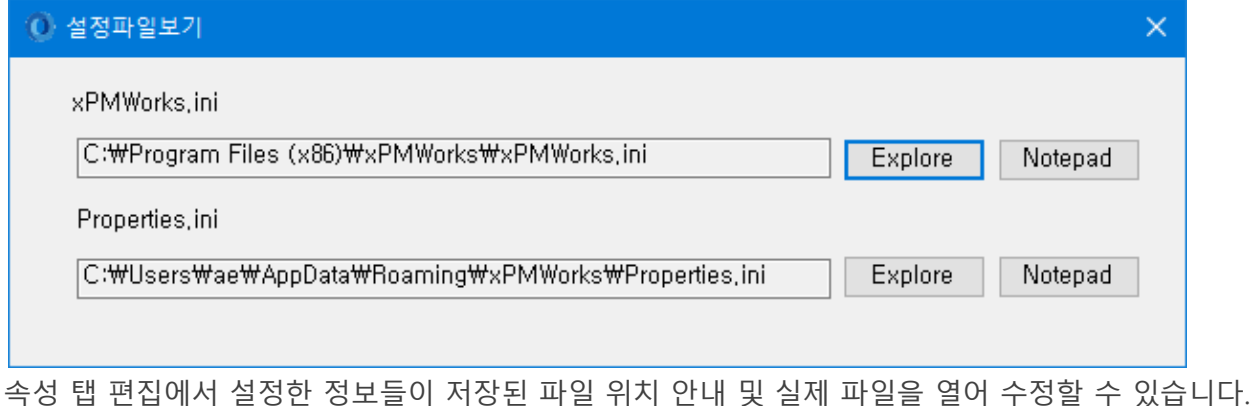

• xPMWorks.ini

Properties.ini 위치와 로그파일 위치를 정의하는 파일입니다.

• Properties.ini

속성 탭 편집에서 편집한 내용이 저장 되어있는 파일입니다.

한 사용자가 Setting 한 속성 변수를 다른 사용자와 함께 사용하려면 설정된 Properties.ini 파일을 다른 사용자 PC 의 C:\Users\user\AppData\Roaming\xPMWorks\ 경로에 덮어쓰면 됩니다.

# <span id="page-39-1"></span>**4.도움말**

현재 보시는 도움말을 보여줍니다.

#### <span id="page-39-2"></span>About xPMWorks

현재 설치된 xPMWorks 버전을 표시합니다.

# <span id="page-40-0"></span>**5.온라인 업데이트**

xPMWorks 를 업데이트합니다.

SOLIDWORKS 를 종료 후, 윈도우 메뉴의 xPMWorks 에서 업데이트 프로그램을 실행하여 주십시오.

#### <span id="page-40-1"></span>업데이트 체크

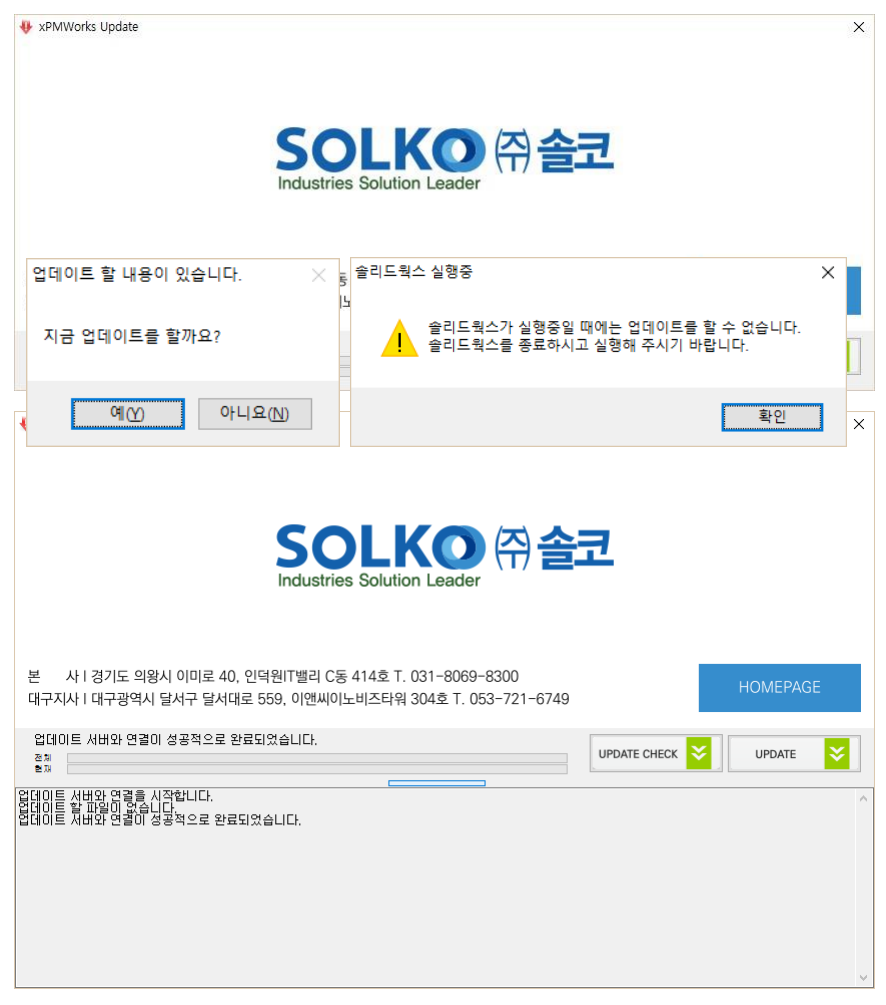

#### **업데이트 완료**

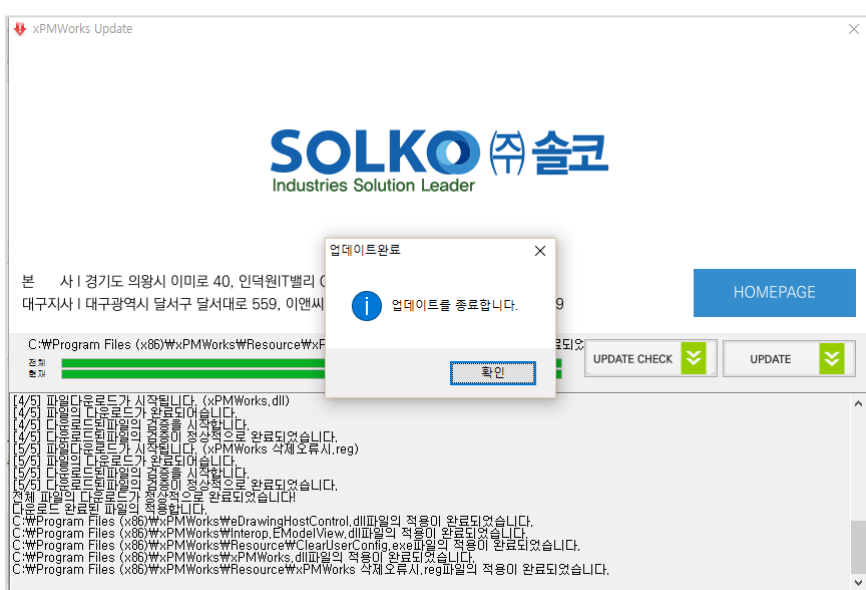

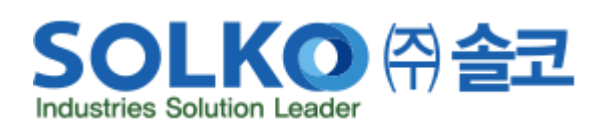

#### http://solidkorea.co.kr

**본사 :**

경기도 의왕시 이미로 40 인덕원 IT 밸리 C 동 414 호 | TEL : 031-8069-8300 | FAX : 031-8069-8301

**영남지사 :**

경상남도 창원시 의창구 차룡로 48 번길 44 스마트업타워 F1110 호 | TEL : 055-714-1010

**호남지사 :**

광주광역시 북구 추암로 249 3D 융합상용화지원센터 204 호 | TEL : 062-714-3477

COPYRIGHT ⓒ 2023 SOLKO Co., Ltd. ALL RIGHTS RESERVED.